# **SMART PSS**

# Uživatelský manuál

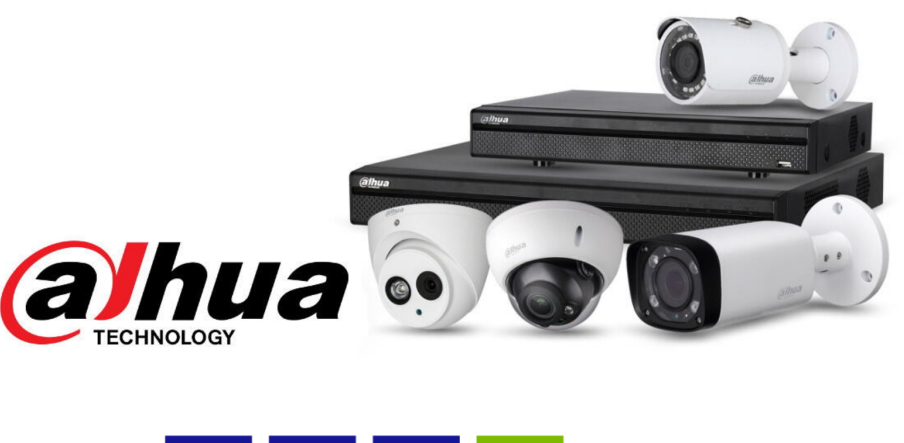

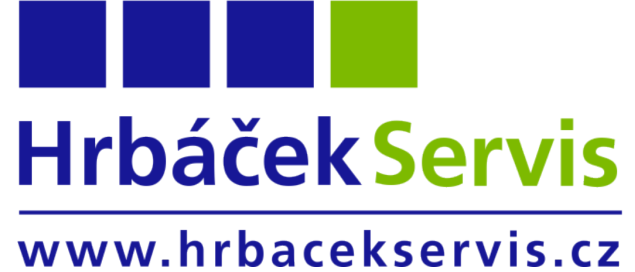

Zdeněk Hrbáček

 $V$  0.40

2022

# Obsah

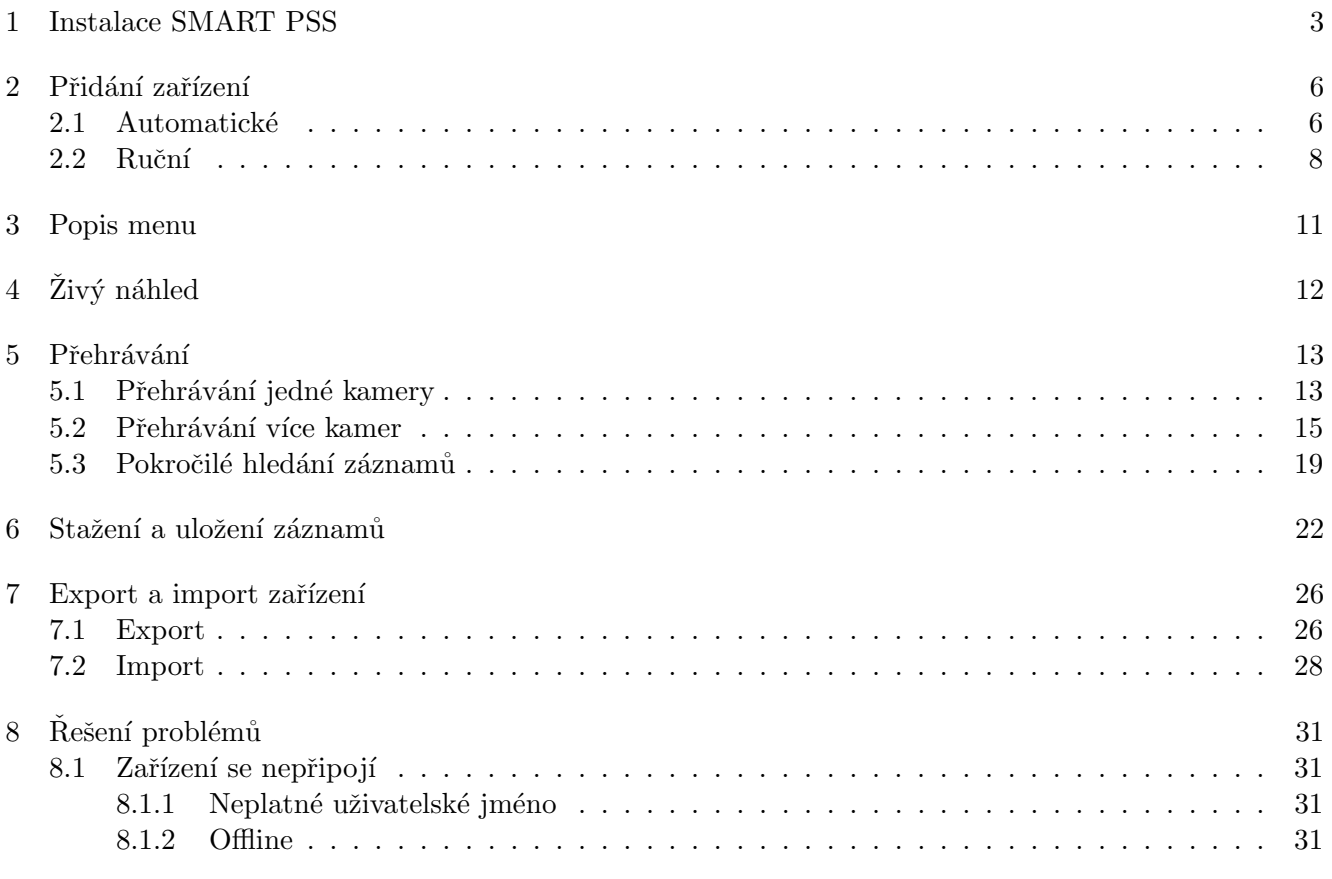

## $9$ Zpětná vazba

# 1 Instalace SMART PSS

Spustě instalační soubor aplikace SmartPSS

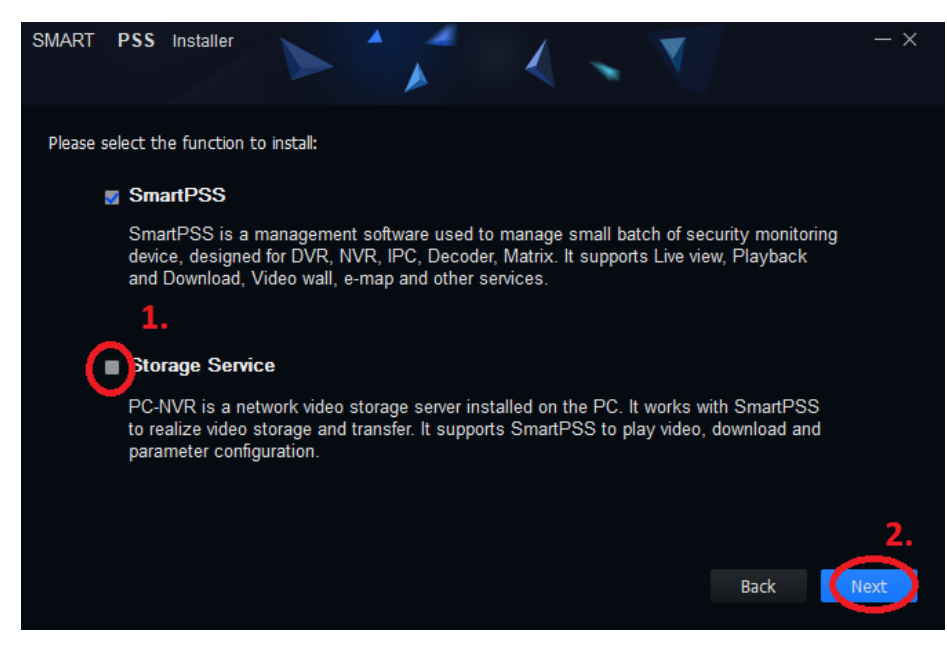

Obrázek 1: Výběr služeb

- 1. Odklikněte políčko STORAGE SERVICE
- 2. Klikněte na NEXT

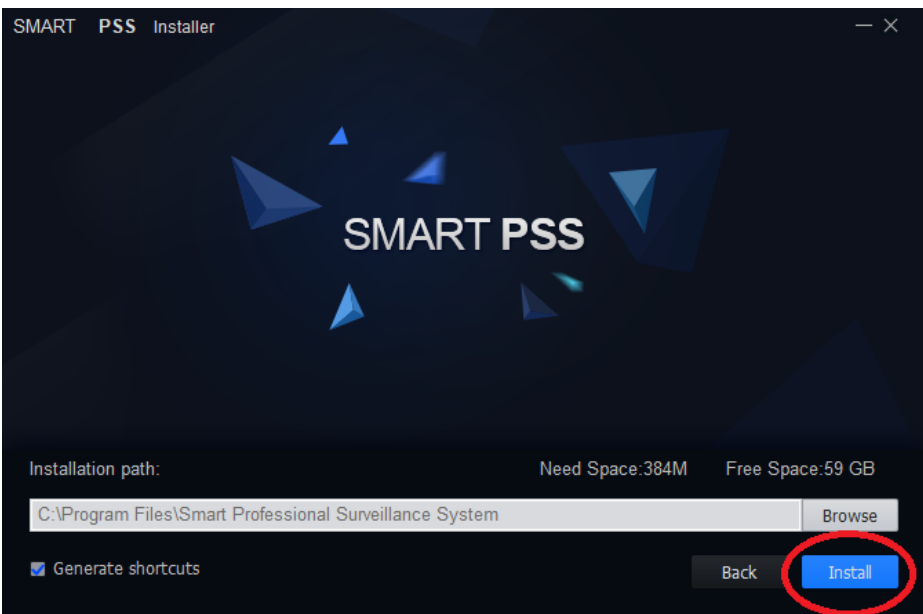

Obrázek 2: Instalace

1. Klikněte na NEXT a vyčkejte až se dokončí instalace

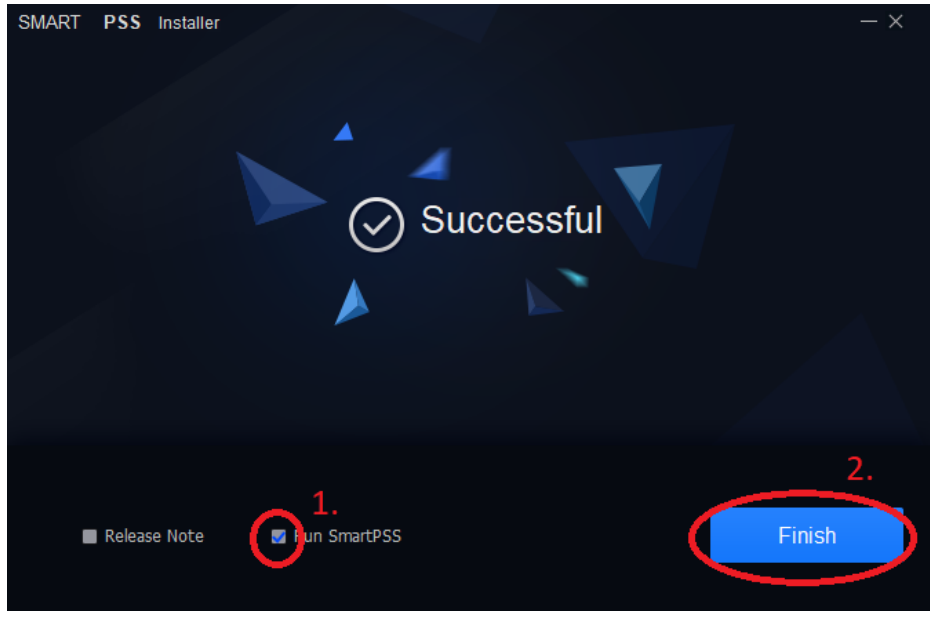

Obrázek 3: Dokončení instalace

- 1. Zaklikněte Run SmartPSS
- 2. Klikněte na Finish

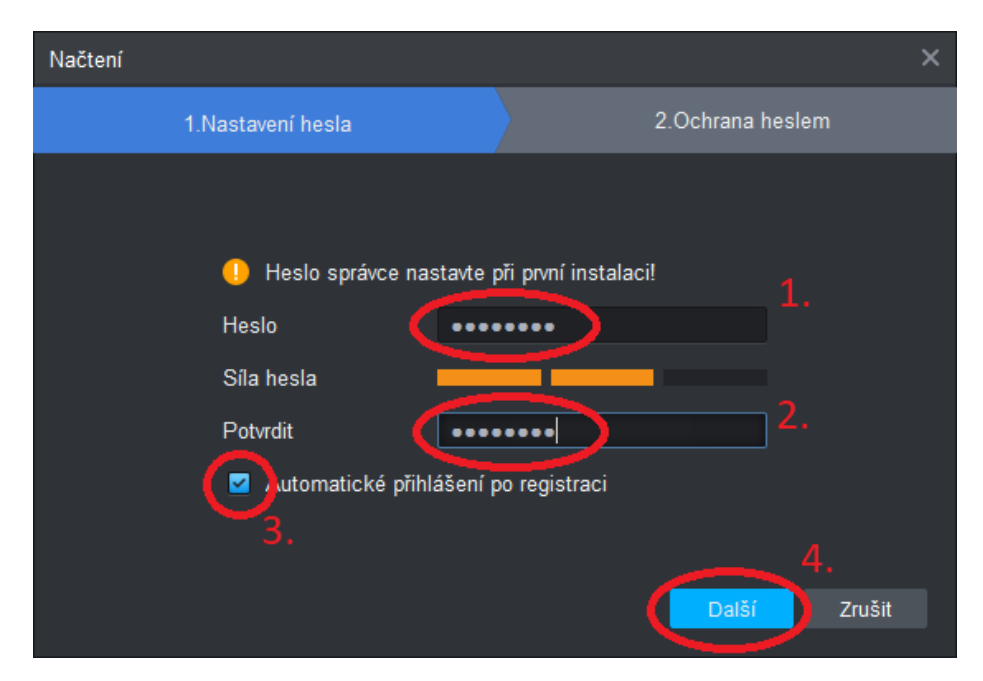

Obrázek 4: Zabezpečení SmartPSS

- 1. Vytvořte si heslo pro zabezpečení programu před přístupem cizích osob
- 2. Zopakujte heslo
- 3. V případě že chcete být automaticky po spuštění programu přihlášeni tak zaklikněte
- 4. Klikněte na Další

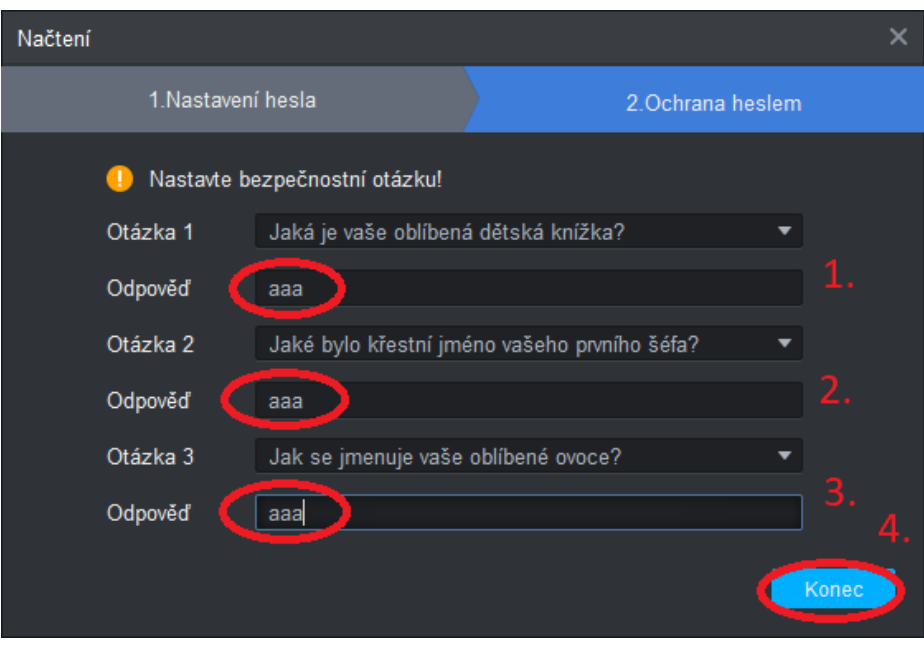

Obrázek 5: Kontrolní otázky

- 1. Zadejte kontrolní otázku pro možnou obnovu hesla pro přihlašení do SmartPSS
- 2. Zadejte kontrolní otázku pro možnou obnovu hesla pro přihlašení do SmartPSS
- 3. Zadejte kontrolní otázku pro možnou obnovu hesla pro přihlašení do SmartPSS
- 4. Klikněte na Konec

Nyní vás program přesune do přidání zařízení

### 2 Přidání zařízení

#### 2.1 Automatické

Tato metoda je vhodná pokud se PC se SmartPSS nachází ve stejném síti ( zjednodušeně objektu) jako kamerový systém.

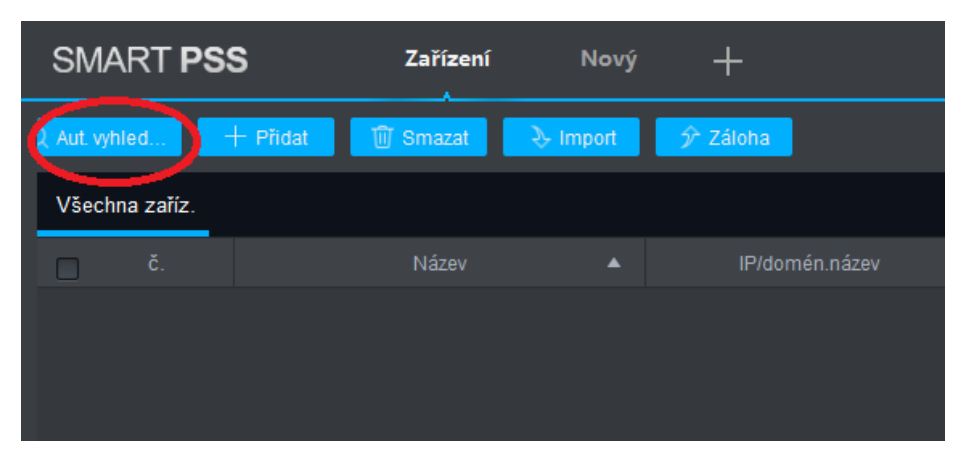

Obrázek 6: Automatické přidání

1. Klikneme na automatické vyhledání

| Aut. vyhledávání    |                           |                                    |                       | $\times$                 |
|---------------------|---------------------------|------------------------------------|-----------------------|--------------------------|
|                     |                           | 192.168.100.0<br>Segment zařízení: | 192 . 168 . 100 . 255 | Vyhledat                 |
| ◯ Obnovit           | <sup>(16</sup> Upravit IP |                                    |                       | Hledat číslo zařízení: 2 |
| č.                  | IP<br>$\blacktriangle$    | Typ zařízení                       | MAC adresa            | Port                     |
| 1                   | 192.168.100.230           | <b>IPC</b>                         | 38:af:29:f6:d1:fd     | 37777                    |
| ø<br>$\overline{2}$ | 192.168.100.241           | <b>HCVR</b>                        | 9c:14:63:dd:fc:fe     | 37777                    |
|                     |                           |                                    |                       |                          |
|                     |                           |                                    |                       |                          |
|                     |                           |                                    |                       |                          |
|                     |                           |                                    |                       |                          |
|                     |                           |                                    |                       |                          |
|                     |                           |                                    |                       | 3.                       |
|                     |                           |                                    |                       | Přidat                   |
|                     |                           |                                    |                       | Zrušit                   |

Obrázek 7: Výběr NVR/XVR/HCVR

- 1. Klikneme na tlačítko vyhledat
- 2. Mezi položkami zaklikneme tu u které se nachází typ zařízení NVR/XVR/HCVR
- 3. Klikneme na tlačítko Přidat

V případě že se v objektu nachází pouze jedna IP kamera s instalovanou SD kartou zvolíme jedinou položku IPC

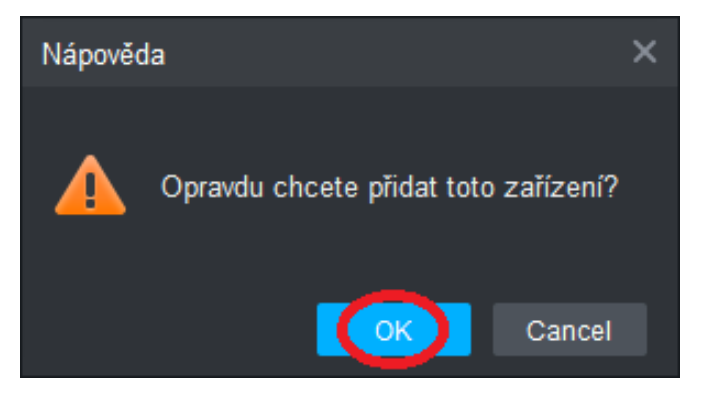

Obrázek 8: Potvrzení výběru

1. Potvrdíme výběr

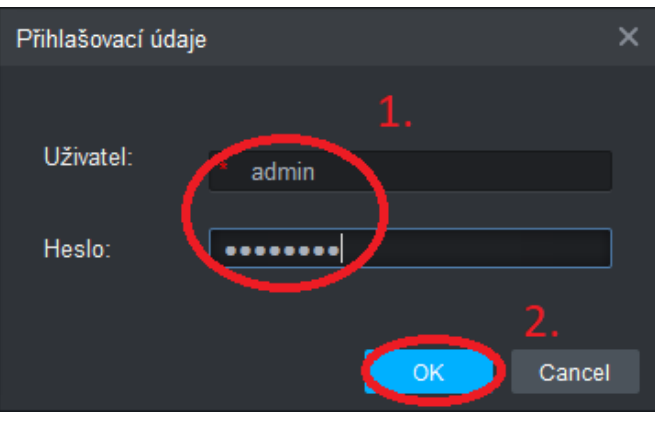

Obrázek 9: Přihlášení

- 1. Vyplníme přihlašovací údaje předané při instalaci
- $2.$  Potvrdíme tlačítkem  $\rm OK$

|               | <b>SMART PSS</b>                   | Zařízení                                           | Nový<br>25                 |              |                |       |              |             |  |  |  |
|---------------|------------------------------------|----------------------------------------------------|----------------------------|--------------|----------------|-------|--------------|-------------|--|--|--|
| 2 Aut. vyhled |                                    | ■   m Smazat   → Import   テ Záloha  <br>$+$ Pridat |                            |              |                |       |              |             |  |  |  |
|               | Všechna zaříz. Zašifrovat zařízení |                                                    |                            |              |                |       |              |             |  |  |  |
| $\Box$        | č.                                 | Název                                              | IP/domén.název<br>$\Delta$ | Typ zařízení | Model zařízení | Port  | Číslo kanálu | Online stav |  |  |  |
| $\Box$        | $\overline{1}$                     | 192.168.100.241                                    | 192.168.100.241            | <b>DVR</b>   | XVR5108HS-X    | 37777 | 8/0/0/0      | Připojeno   |  |  |  |
|               |                                    |                                                    |                            |              |                |       |              |             |  |  |  |
|               |                                    |                                                    |                            |              |                |       |              |             |  |  |  |

Obrázek 10: Úspěšné přidání

- 1. Pokud vše proběhne správně rozsvítí se u zařízení zelená LED s popisem Připojeno
- 2. Nyní můžeme přejít do hlavního menu programu

#### 2.2 Ruční

Tato metoda je vhodná pokud se PC se SmartPSS nachází jinde než kamerový systém, například pokud se z domu připojujete na kamerový systém na firmě chatě atd...

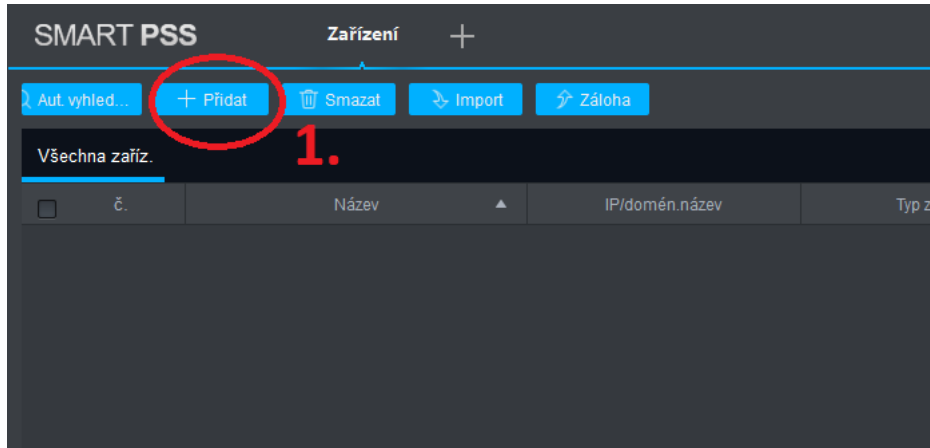

Obrázek 11: Ruční přidání

1. Klikneme na + Přidat

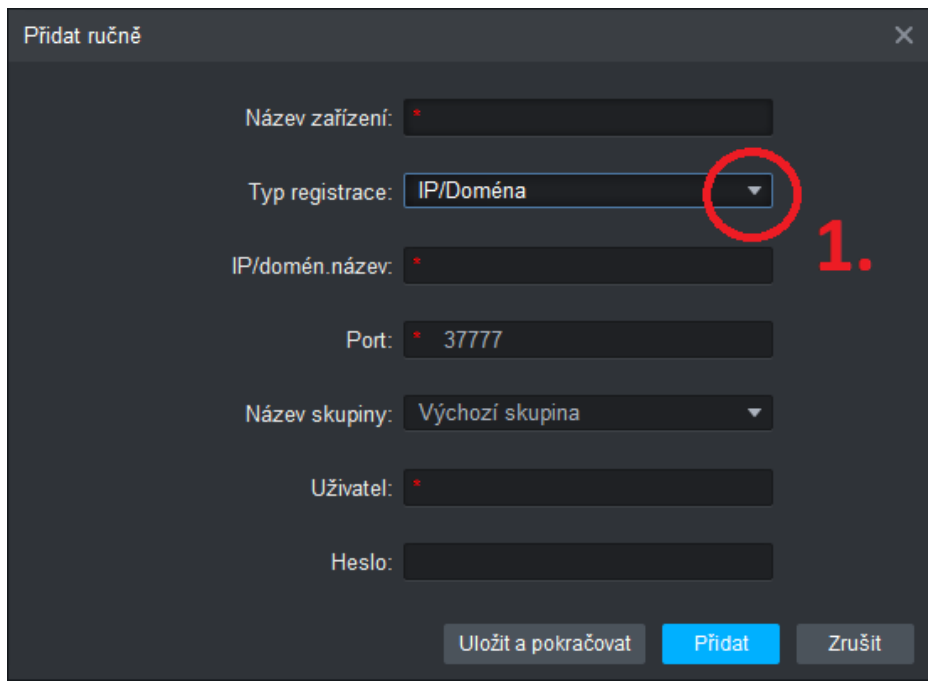

Obrázek 12: Připojení přes doménu

1. Přepneme na připojení přes SN

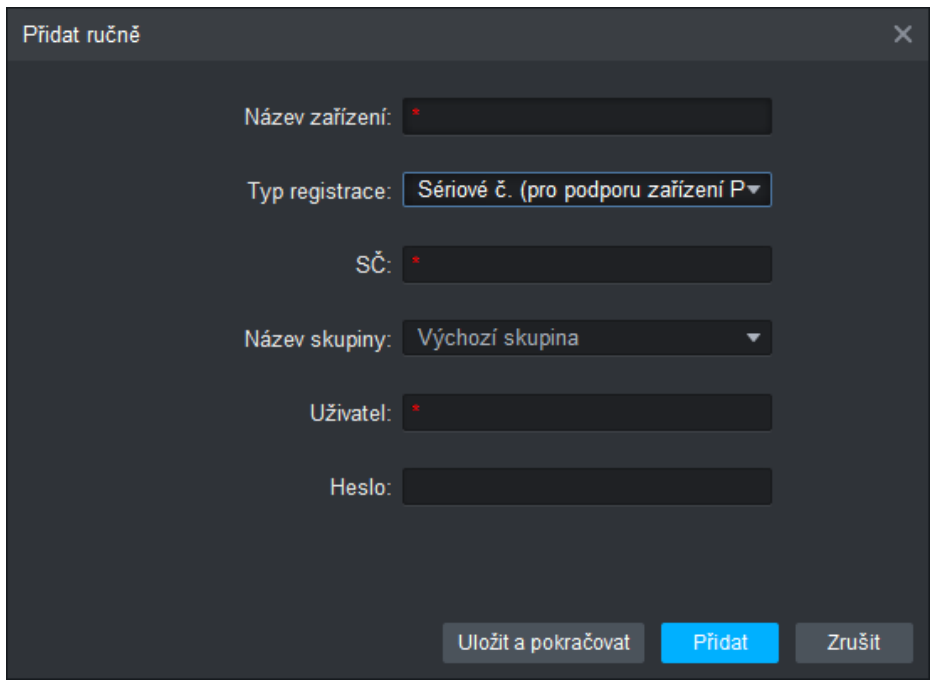

Obrázek 13: Připojení přes seriové číslo zařízení

Pro úspěšné připojení k zařízení je třeba vyplnit následující údaje, ty jsou předaný na protokolu o kamerovém systému.

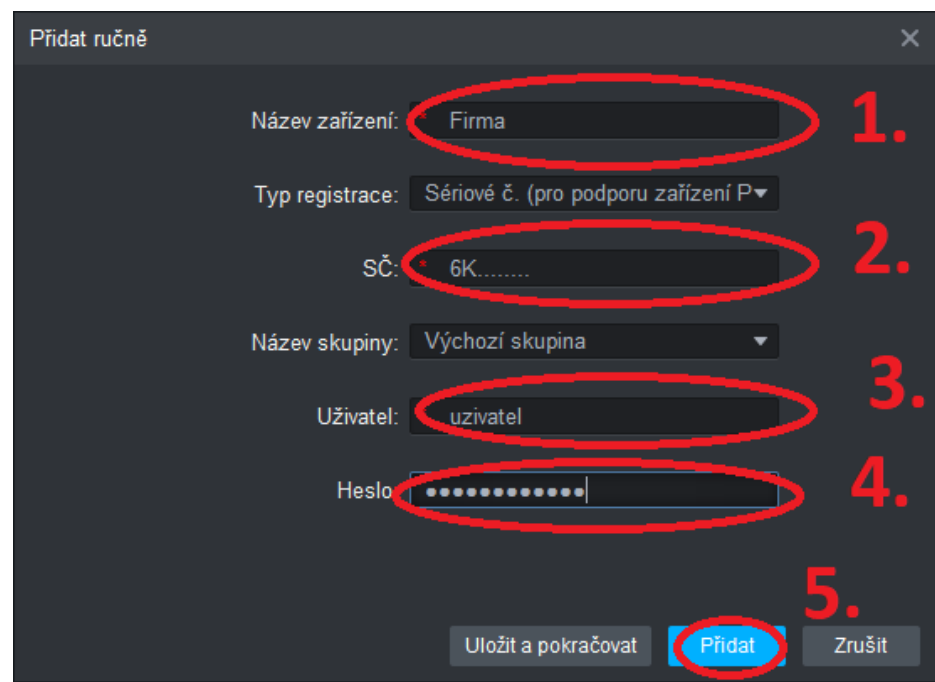

Obrázek 14: Připojení přes doménu

- $1.$  Název Lze si vymyslet vlastní ale je nutné vyplnit
- 2. Seriové číslo
- $3.$ Uživatelské jméno
- 4. Heslo
- 5. Potvrdit

|             | SMART <b>PSS</b>                   | Zařízení<br>Nový                           | ΣĒ              |              |                |       |              |             |  |  |  |  |
|-------------|------------------------------------|--------------------------------------------|-----------------|--------------|----------------|-------|--------------|-------------|--|--|--|--|
| Aut. vyhled | . .                                | + Přidat   10 Smazat   2 Import   分 Záloha |                 |              |                |       |              |             |  |  |  |  |
|             | Všechna zaříz. Zašifrovat zařízení |                                            |                 |              |                |       |              |             |  |  |  |  |
| $\Box$      | č.                                 | Název<br>$\blacktriangle$                  | IP/domén.název  | Typ zařízení | Model zařízení | Port  | Číslo kanálu | Online stav |  |  |  |  |
| $\Box$      |                                    | 192.168.100.241                            | 192.168.100.241 | <b>DVR</b>   | XVR5108HS-X    | 37777 | 8/0/0/0      | Připojeno   |  |  |  |  |
|             |                                    |                                            |                 |              |                |       |              |             |  |  |  |  |

Obrázek 15: Úspěšné přidání  $\,$ 

- 1. Pokud vše proběhne správně rozsvítí se u zařízení zelená LED s popisem Připojeno
- $2.$  Nyní můžeme přejít do hlavního menu programu  $\,$

# 3 Popis menu

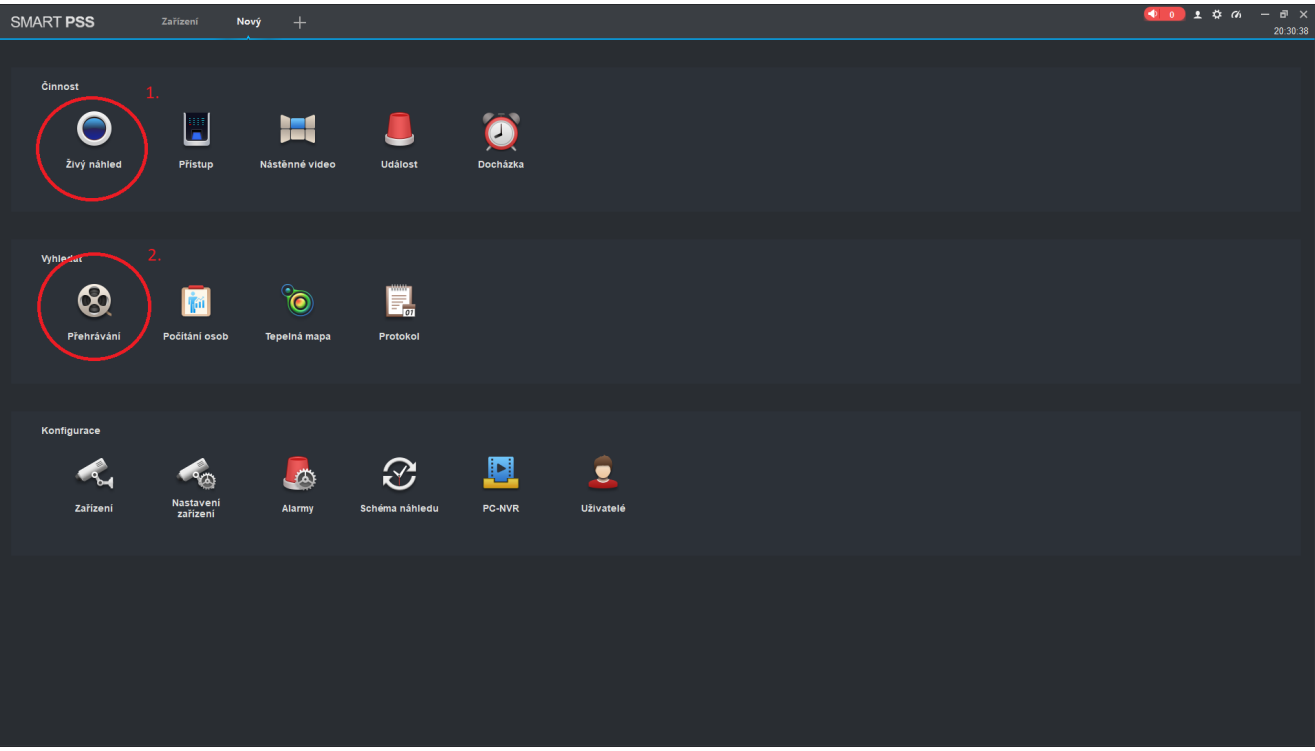

### Obrázek 16: Hlavní menu

- 1. Živé sledovaní kamer
- $2.$ Zpětné přehrávání  $\,$

# 4 Živý náhled

 $brzy$ 

## 5 Přehrávání

### 5.1 Přehrávání jedné kamery

Na hlavním menu stiskneme tlačítko Přehrávání

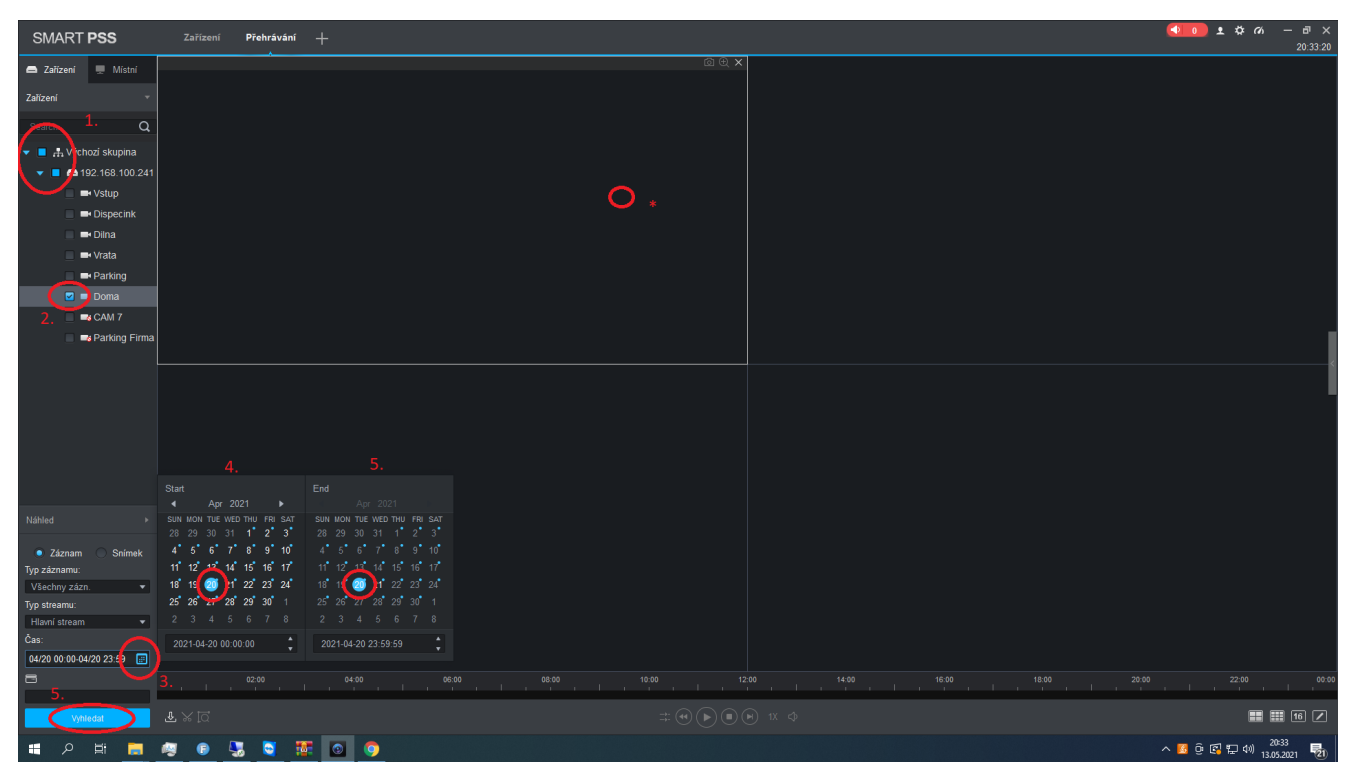

Obrázek 17: Přehrávaní

- 1. Pomocí šipek vybereme zařízení
- 2. Vybereme kanál k přehrávaní
- 3. Kliknutím na kalendář vybereme datum (modrá tečka u data udává že se zde nachází záznam)
- 4. Vybereme počáteční datum a čas
- 5. Vybereme konečný datum a čas (ideálně jeden den)
- 6. Vyhledáme záznamy
- \* Dvojklikem do okna si jej zvětšíme na celou obrazovku

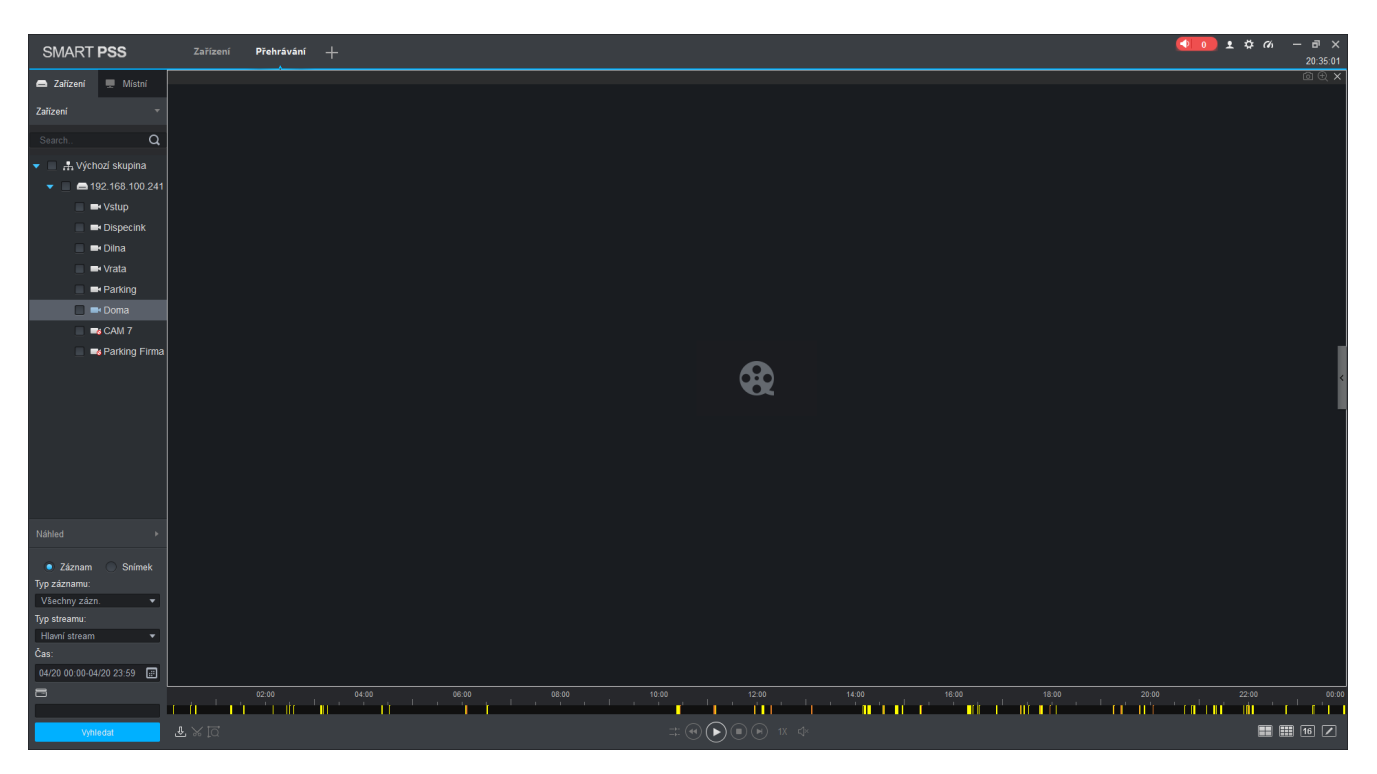

Obrázek 18: Časová osa

Ve spodní části okna se zobrazí časová osa. Uvnitř časové osy se pak nacházejí různě barevné sektory.

- 1. Zelené Kontinuální nahrávaní
- 2. Žluté Nahrávání na detekcí pohybu
- 3. Oranžové Smart funkce

Najetím myši do časové osy a posunem kolečka myši ze osa zjemňuje a je možné tak například "zazoomovat" na interval jedné hodiny či menší. Kliknutím na začátek barevného sektoru pak dojde k přehráti záznamu.

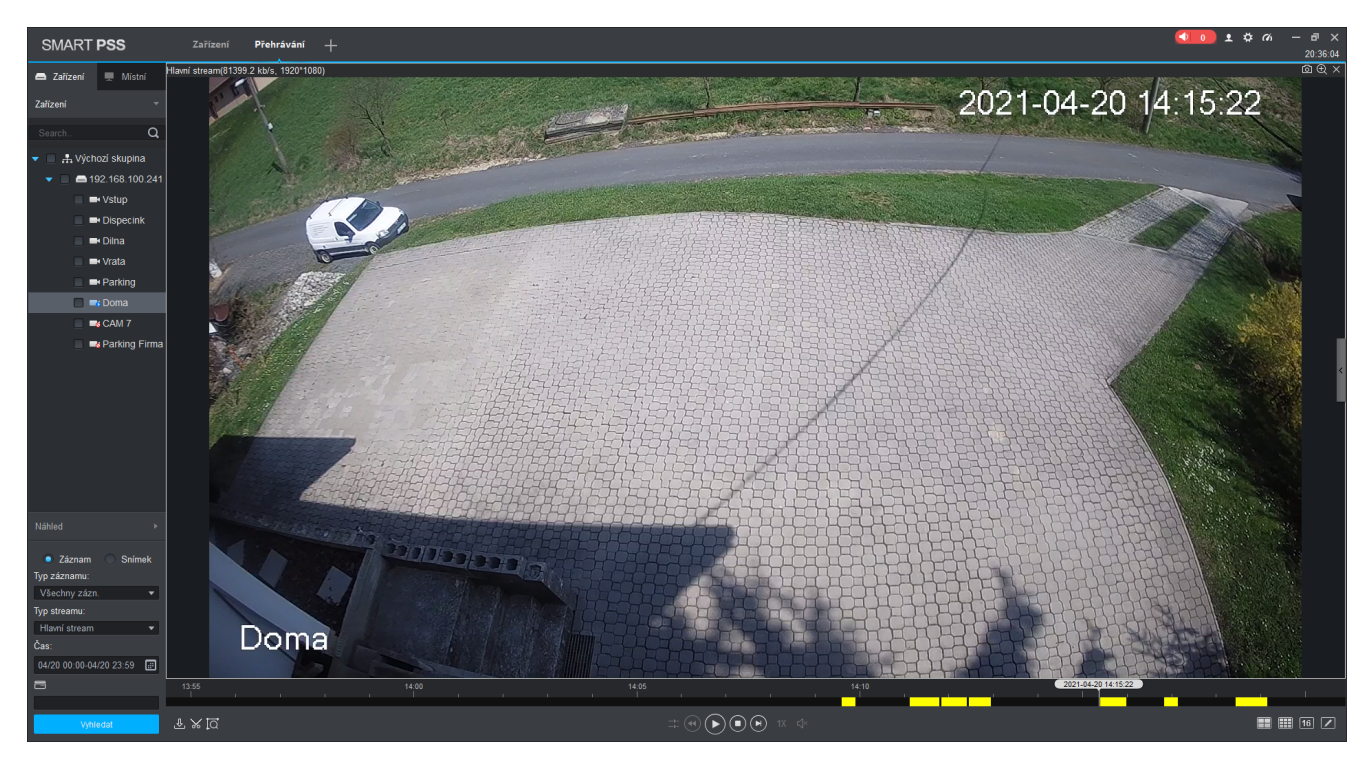

Obrázek 19: Výběr záznamu

Pomocí ovládacích prvku pod časovou osou je možné záznam zastavovat, zrychlovat, zpomalovat či přeskakovat po snímcích.

#### 5.2 Přehrávání více kamer

V případě že potřebujeme sledovat více kamer na vybereme tyto kamery.

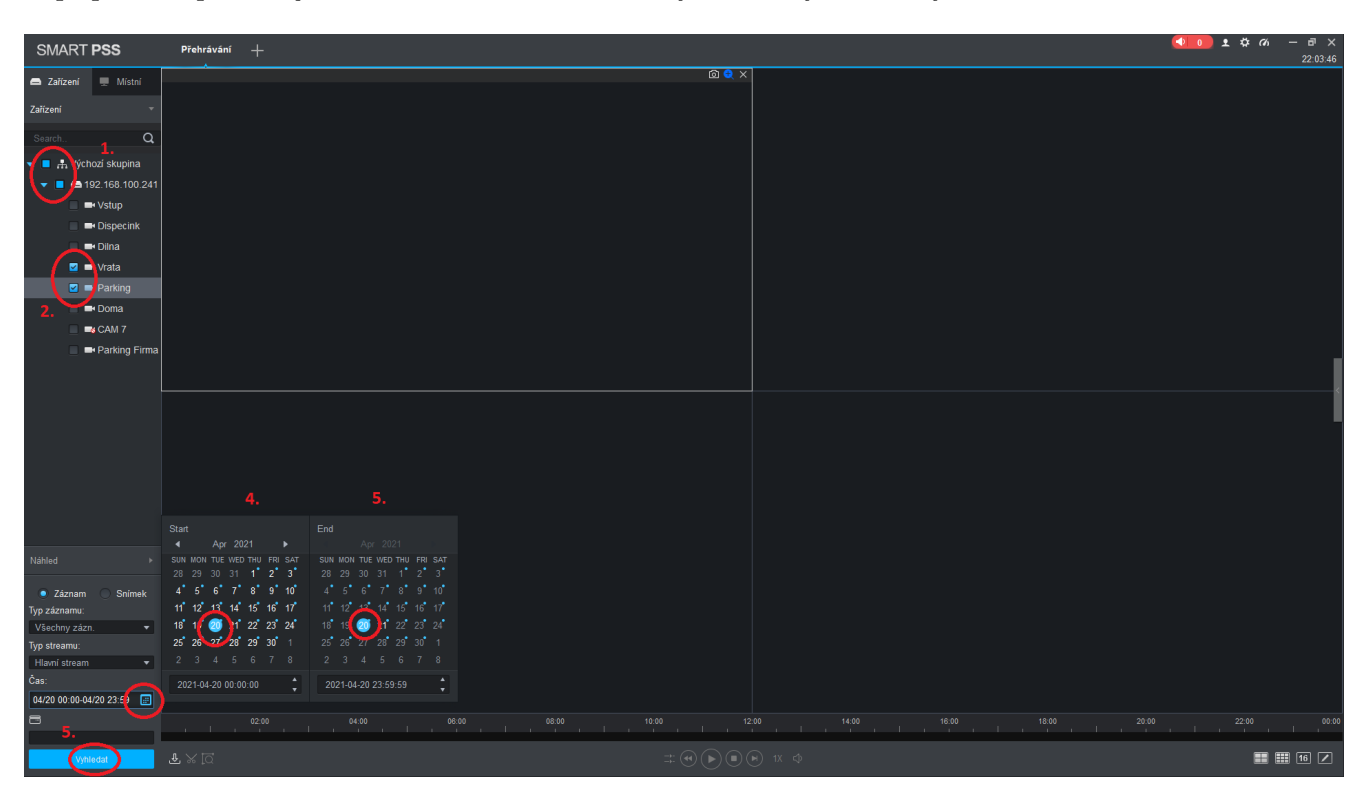

Obrázek 20: Výběr více kamer na jednou

- 1. Pomocí šipek vybereme zařízení
- 2. Vybereme několik kanálů k přehřátí
- 3. Kliknutím na kalendář vybereme datum (modrá tečka u data udává že se zde nachází záznam)
- 4. Vybereme počáteční datum a čas
- 5. Vybereme konečný datum a čas (ideálně jeden den)
- 6. Vyhledáme záznamy

V náhledu se vygenerují okna s filmovým pásem která odpovídají počtu zvolených kamer.

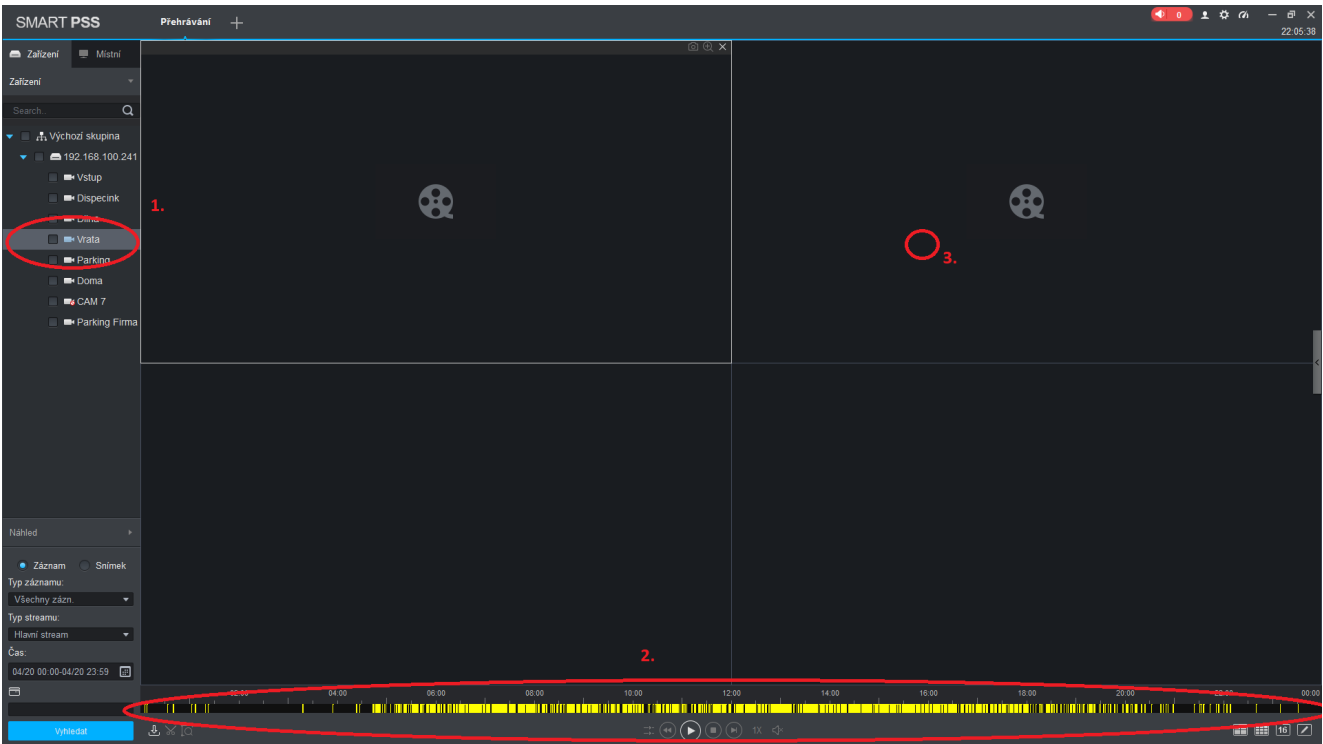

Obrázek 21: Načtení záznamů z více kamer

- 1. Indikace zvoleného kanálů
- $2.$ Časová osa pro zvolený kanál  $\,$
- $3.$ Kliknutím se přepneme na druhou kameru  $\,$

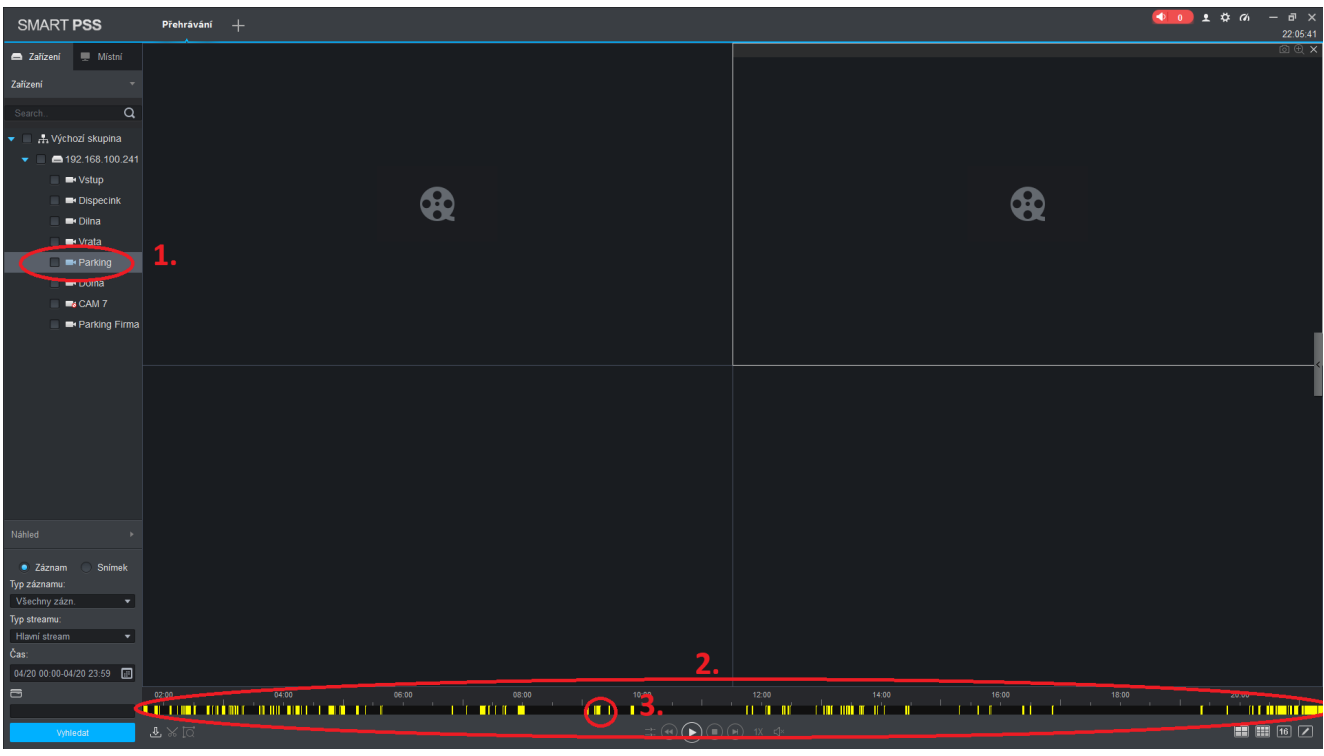

Obrázek 22: Načtení záznamů z více kamer

- 1. Indikace zvoleného kanálů
- $2. \,$ Časová osa pro zvolený kanál  $\,$

3. Kliknutím se spustí přehrávání kanálu

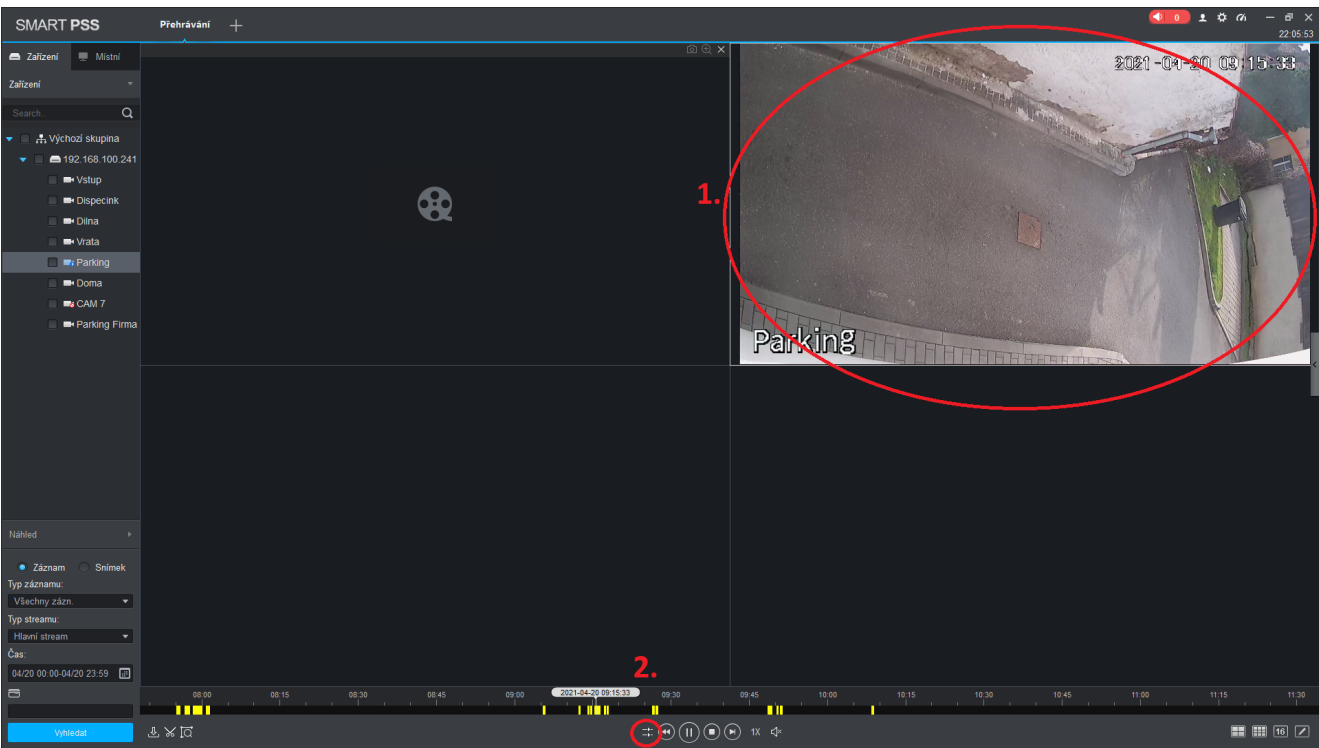

Obrázek 23: Načtení záznamů z více kamer

- $1.$  Zvolený kanál se začne přehrávat
- 2. Stisknutím ovládacího prvku se oba kanály sesynchronizují

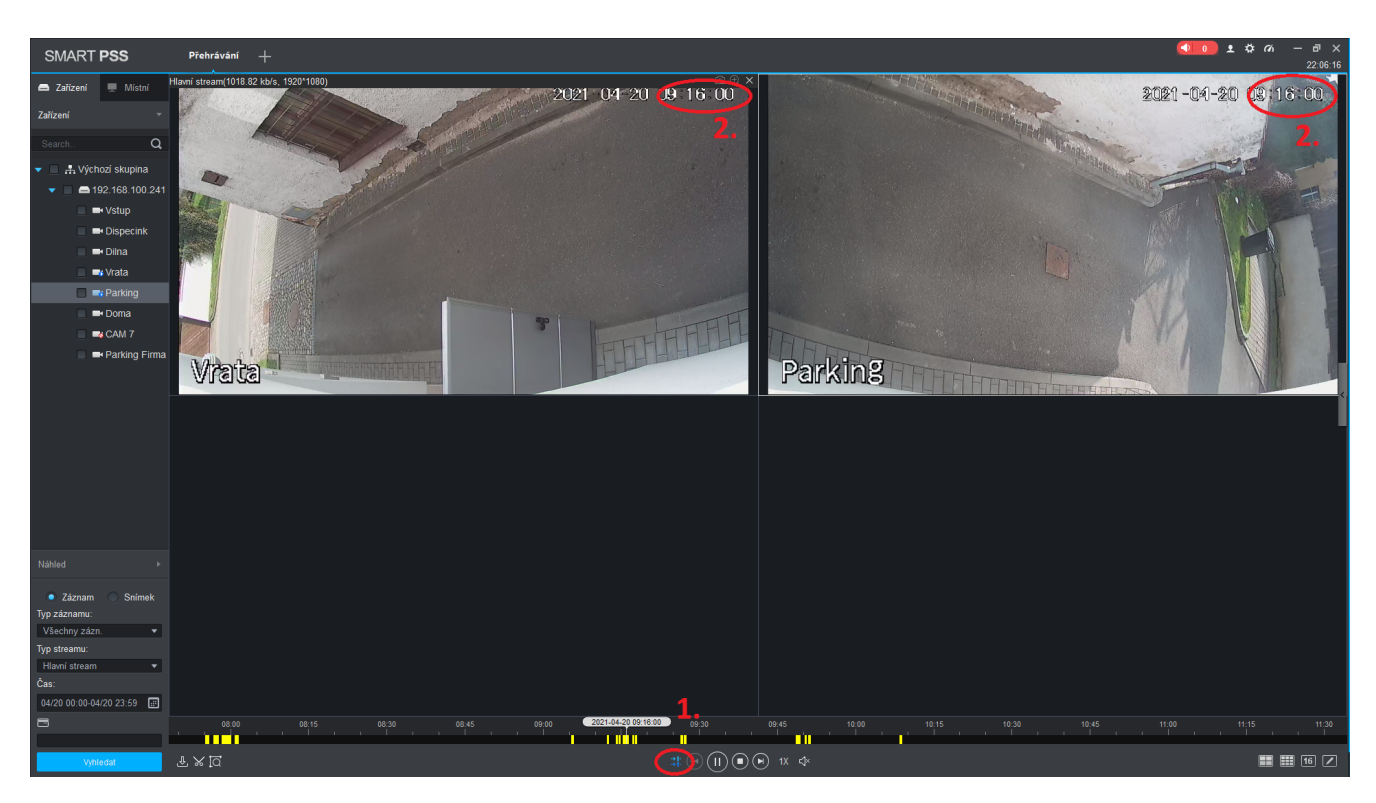

Obrázek 24: Načtení záznamů z více kamer

1. Prvek indikuje synchronizované přehrávání

#### 2. Lze kontrolovat podle ˇcasu

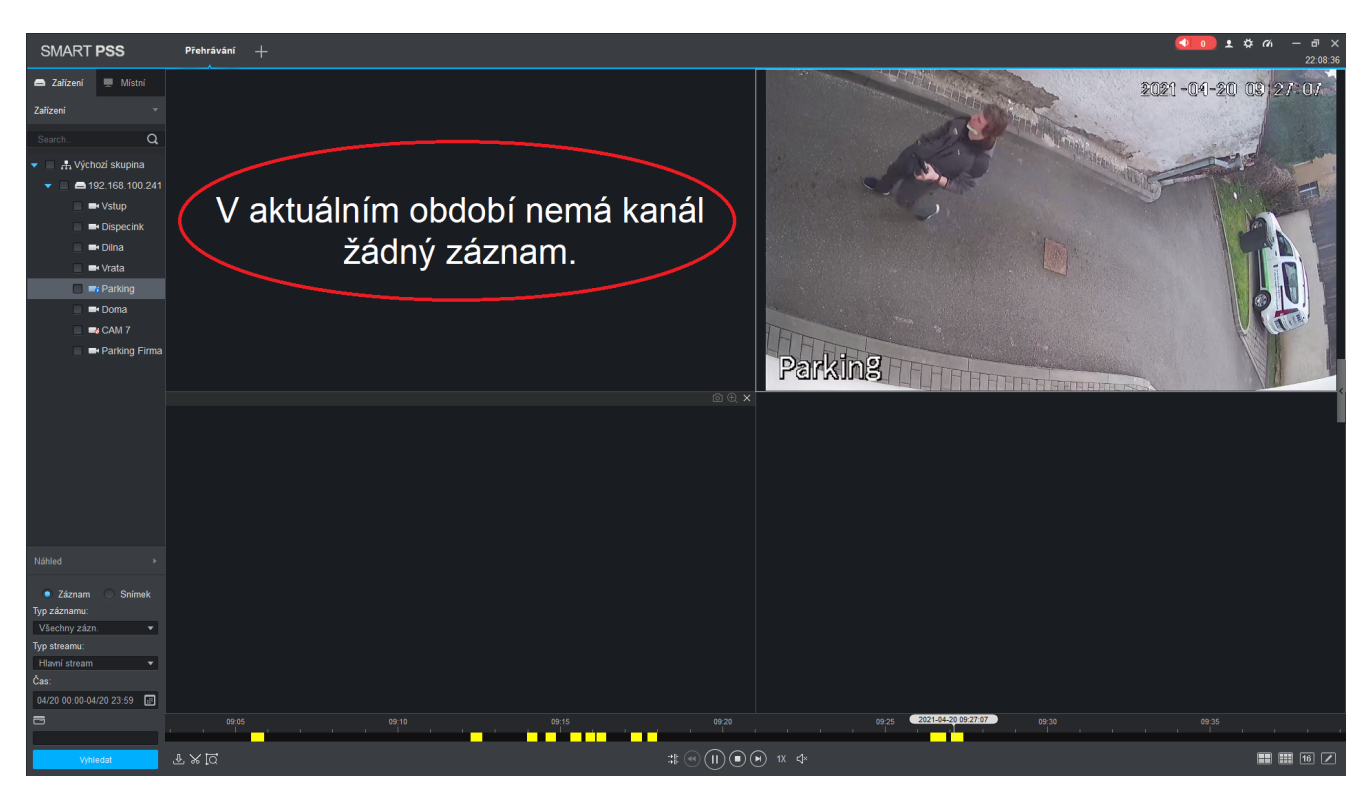

Obrázek 25: Načtení záznamů z více kamer

Jednotlivé záznamy se pak můžou náhodně spínat v závislosti na uložených záznamech.

1. Pokud se nachází záznam pouze na jednom z kanálů

#### 5.3 Pokročilé hledání záznamů

V případě že potřebujete prohlížet záznamy pouze v konkrétní oblasti videa, je možné využít pokročilé vyhledávání. To se hodí v případě že hledáte např.: odřené auto nebo zmizelí předmět ve frekventované oblasti.

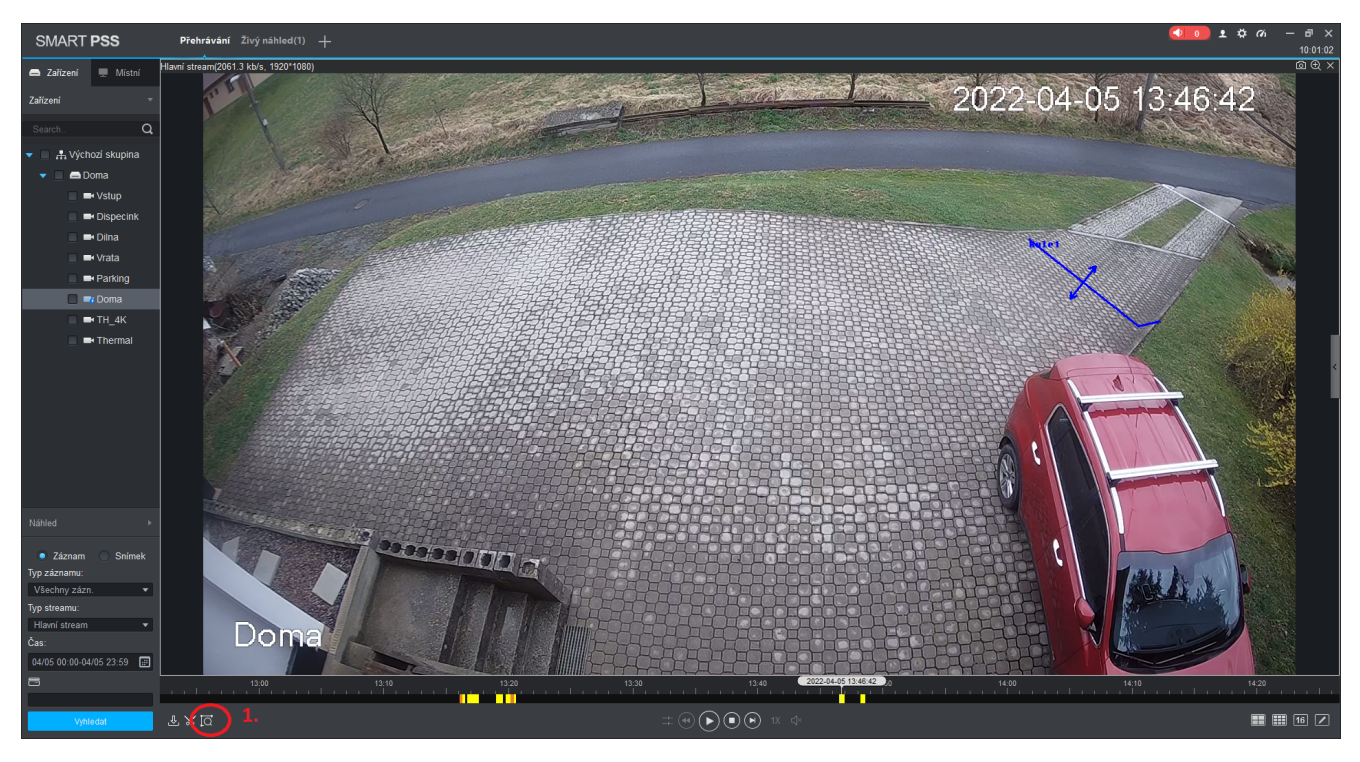

Obrázek 26: Zahájení pokročilého vyhledávání

1. Zahájíme pokročilé vyhledávání pomocí symbolu lupy

Obraz se rozdělí do 18x22 polí, ve kterých jsem schopni označit oblast která nás zajímá.

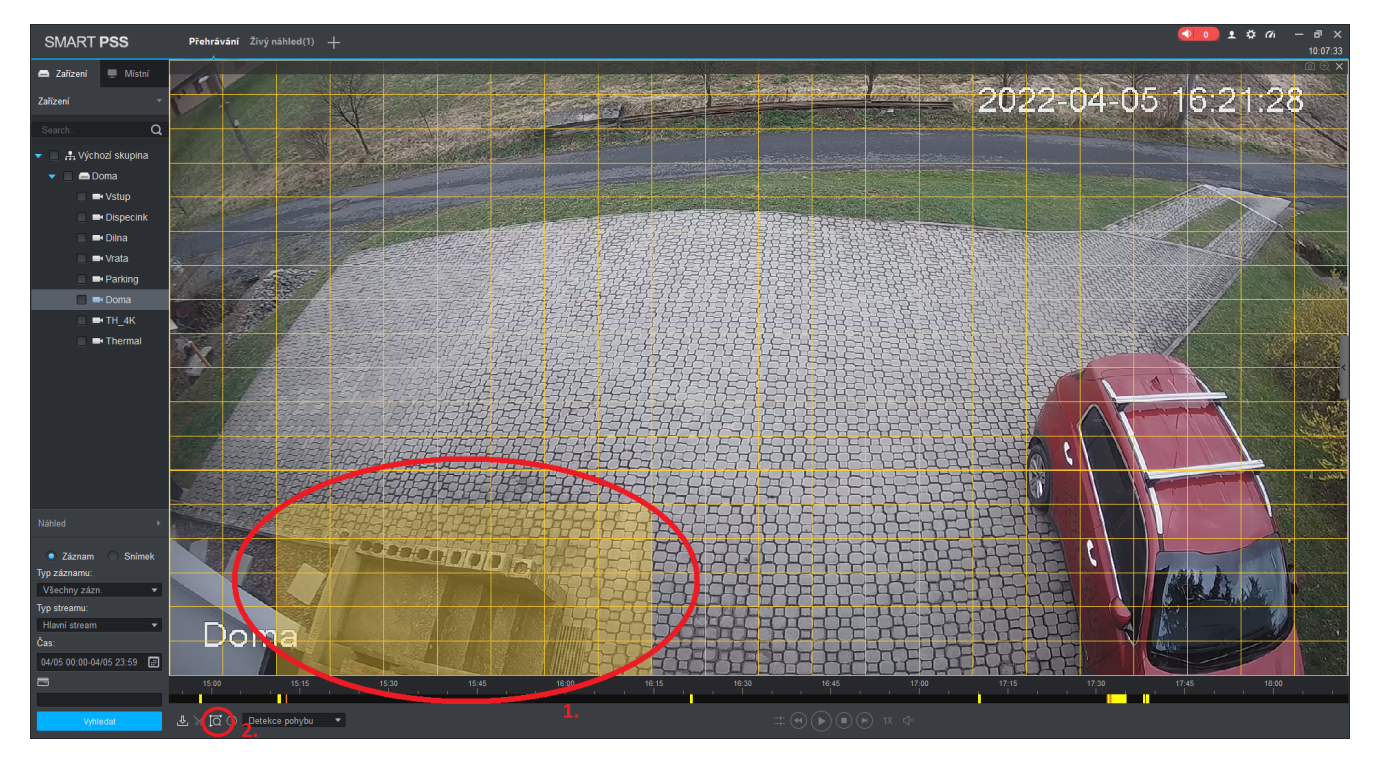

Obrázek 27: Výběr oblasti

1. Pomocí myši vybereme oblast která je pro nás důležité.

2. Opětovným stiskem lupy potvrdíme vyhledávání.

Zpracování dat bude chvíli trvat, obvykle se jedná o 30-180s v závislosti na vytíženi oblasti.

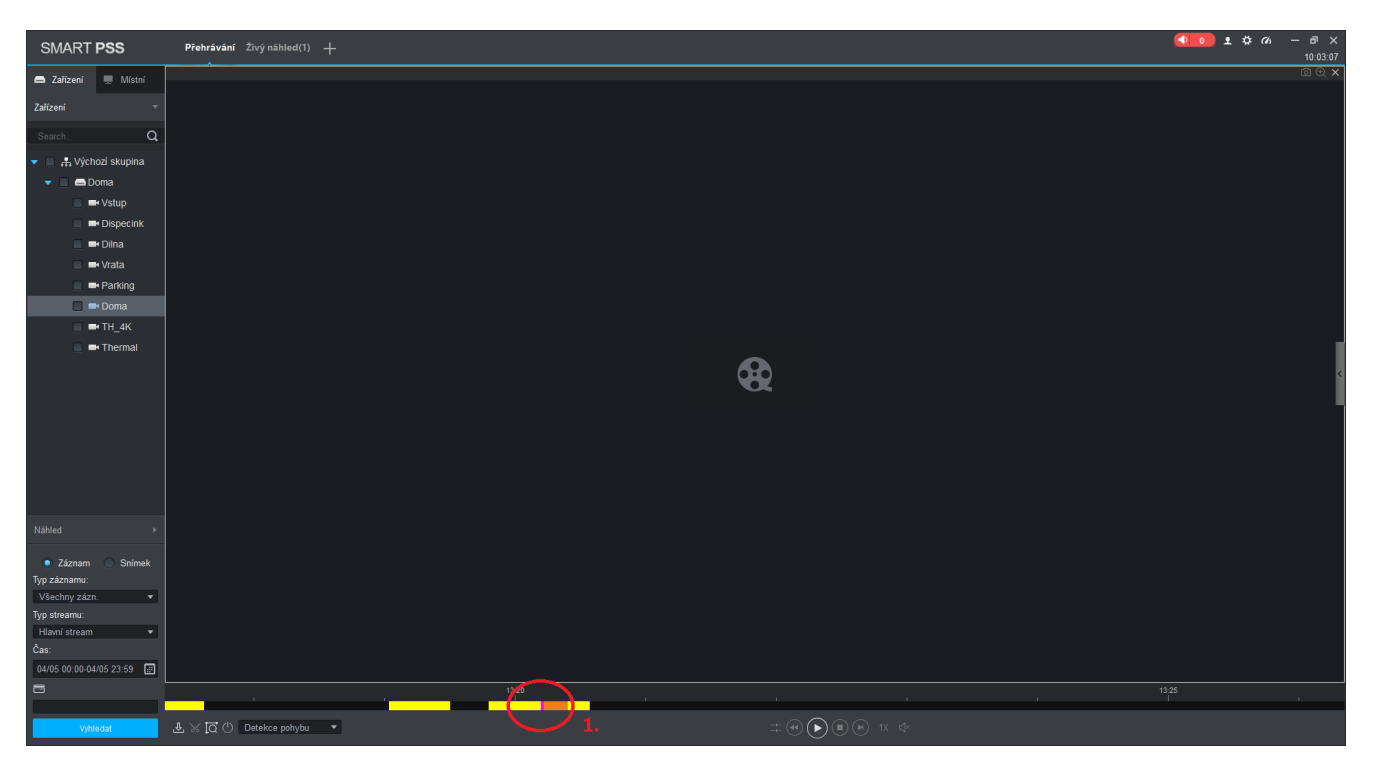

Obrázek 28: Indikace detekce pohybu v oblasti

1. Indikace je znázorněna fialovou barvou

Dvojklikem na fialovou značku začne přehrávání. Přehrávat se budou pouze záznamy z vybrané oblasti.

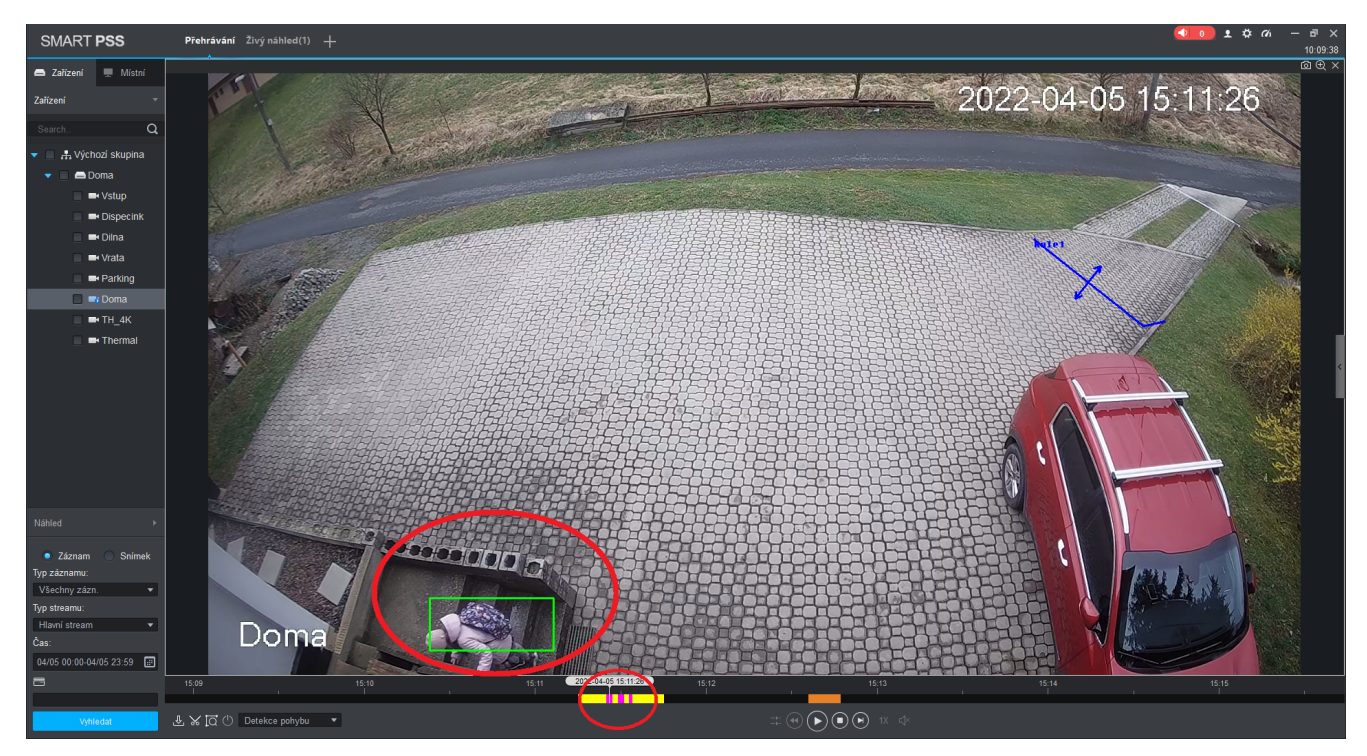

Obrázek 29: Výběr oblasti

1. Pohyb ve vybrané oblasti

2. Detekce pohybu pro danou oblast

## 6 Stažení a uložení záznamů

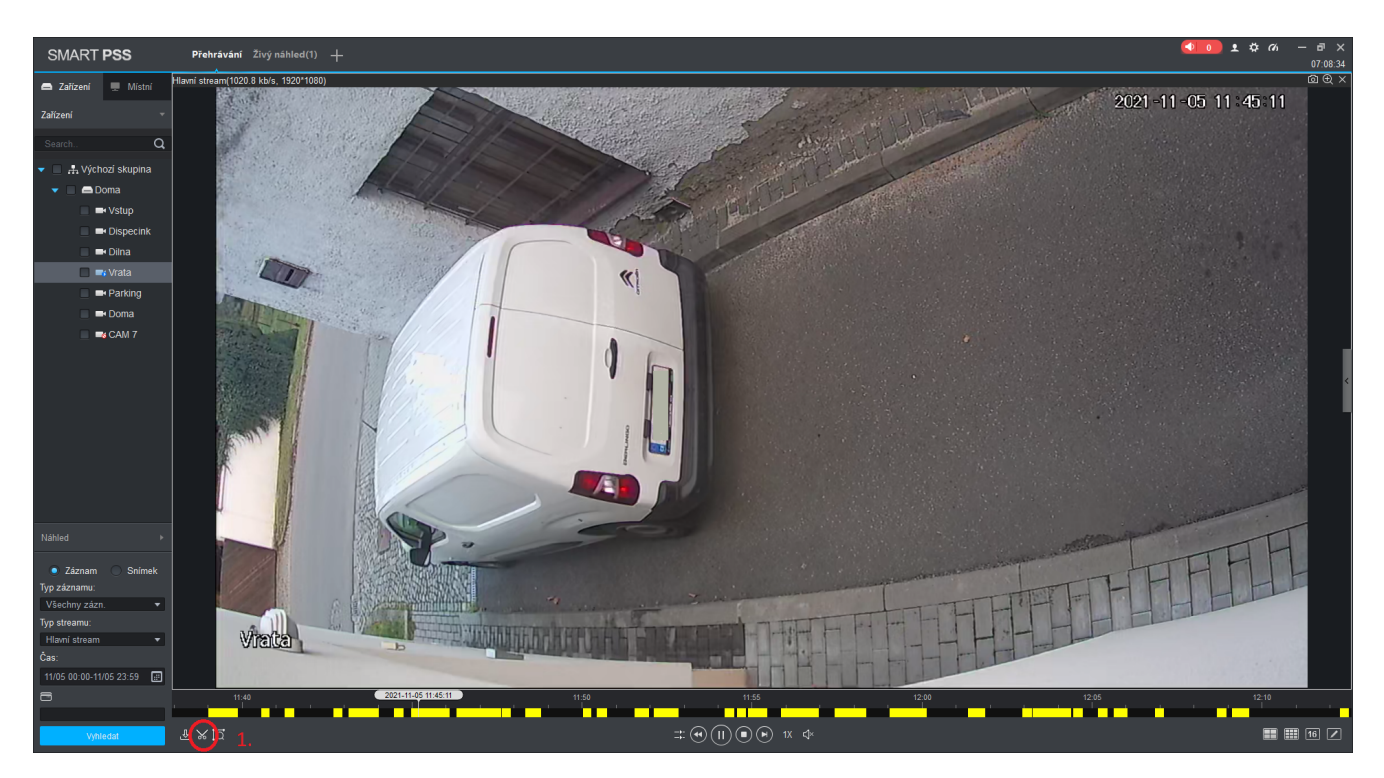

Obrázek 30: Stažení záznamů

Pro zahájení stažení záznamu si nejprve najdeme časový úsek který potřebujeme uložit.

1. Stisknutím symbolu nůžek zahajme proces stažení záznamu do PC.

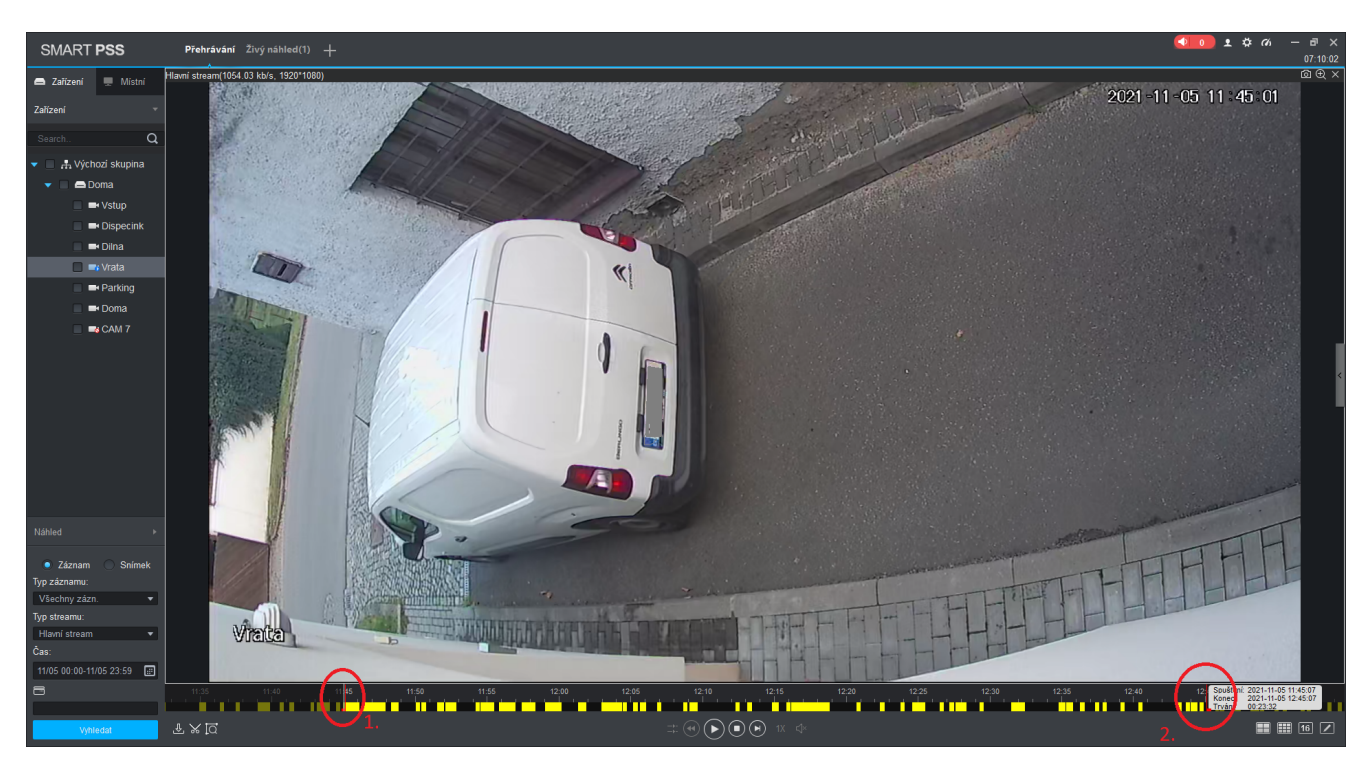

Obrázek 31: Stažení záznamů

Na aktuálně zvoleném časovém úseku se vygeneruje 1. ukazatel který indikuje počátek stahovaného záznamu. Koncový ukazatel se vygeneruje vždy o 1 h později !

1. Počátek stahovaného úseku.

2. Konec stahovaného úseku.

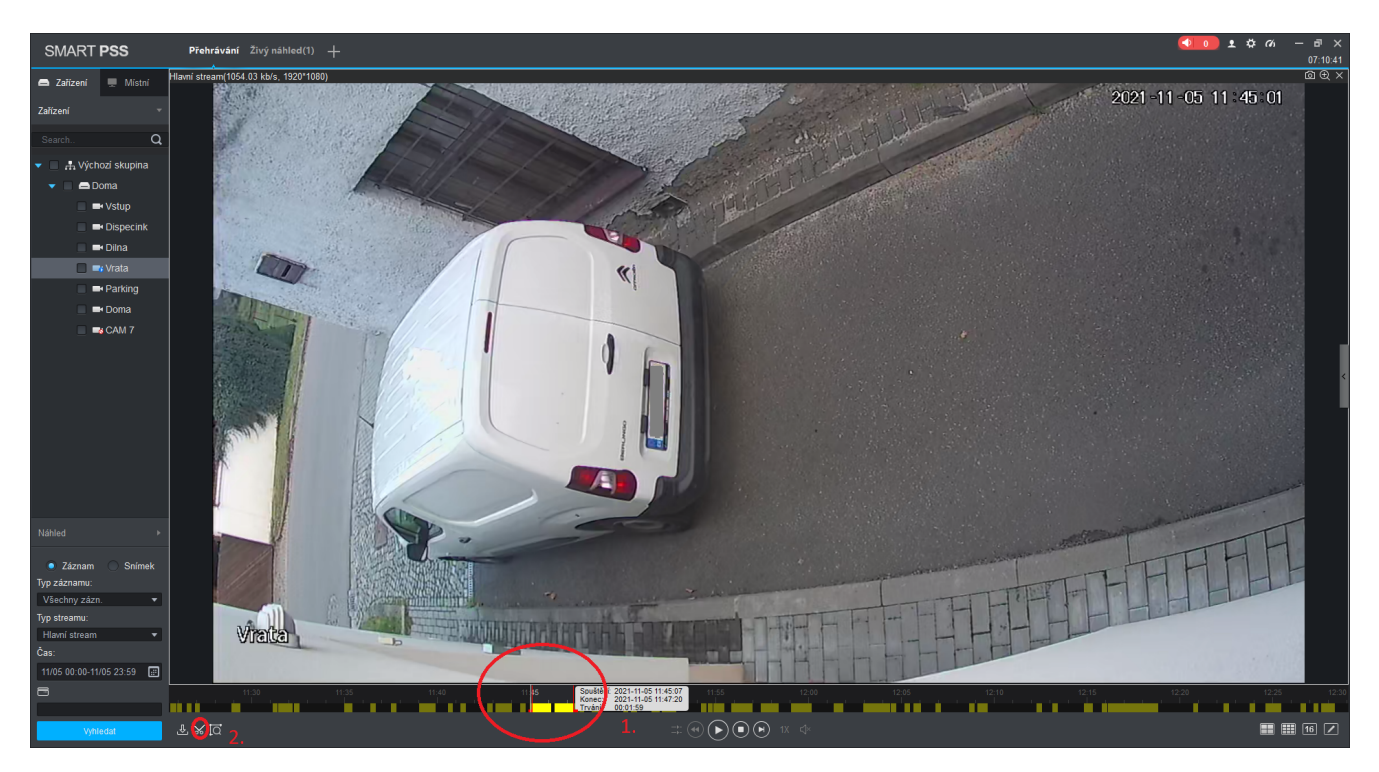

Obrázek 32: Stažení záznamů

Pomocí myši pak přesuneme oba dva indikátory tak, aby uvnitř byl úsek záznamu který chceme uložit.

- 1. Indikace staženého úseku.
- 2. Opětovným stiskem symbolu nůžek zahájíme uložení záznamu.

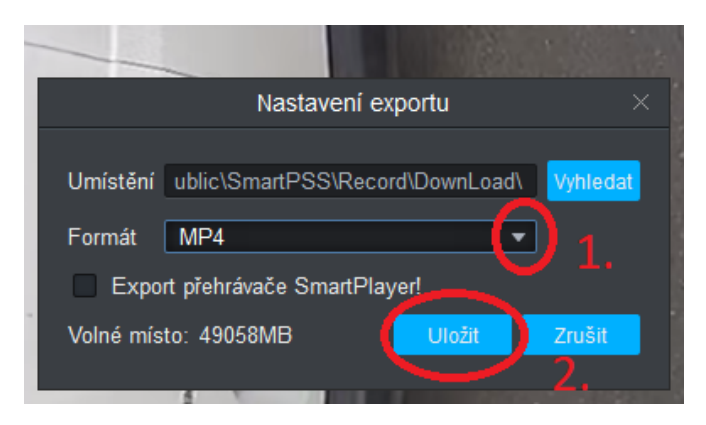

Obrázek 33: Výběr formátu

Záznam je možno uložit ve vícero formátech. V případě záznamu z jedné kamery doporučuji formát MP4 viz. další návod. Pokud potřebujete stažení a simultánní přehrávání z více kamer, doporučuji formát DAV a export včetně SmartPlayer (pokud návod nedoplním, kontaktujte mě, rád pomůžu).

- 1. Pomocí šipky vyberte a přepněte formát na MP4.
- 2. Potvrďte uložení.

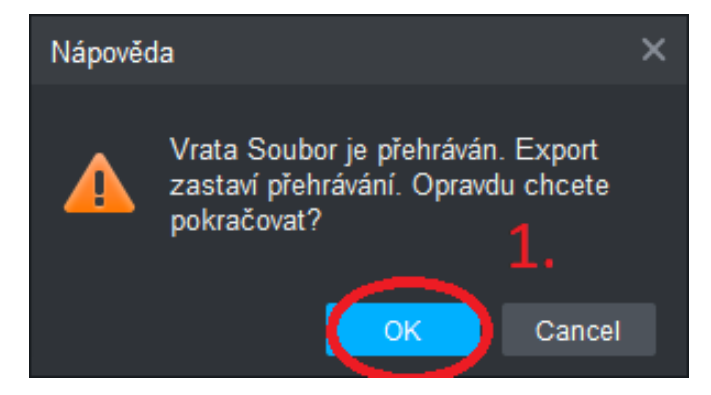

Obrázek 34: Ukončení přehrávání

Jelikož drtivá většina NVR nedokáže přehrávat a exportovat video najednou, je nutné přehrávání ukončit.

1. Potvrzení ukončení přehrávání.

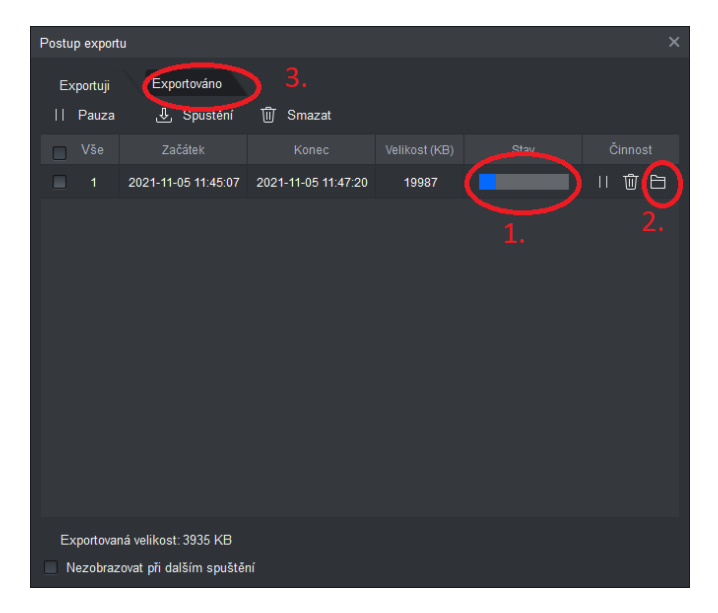

Obrázek 35: Průběh exportu

- 1. Průběh stažení video souboru
- 2. Složka kde se nachází video soubor
- 3. Záložka s dokončenými exporty video souborů.

|                                                           | $\times$<br>Postup exportu       |                                         |               |           |         |  |  |  |  |  |  |  |  |
|-----------------------------------------------------------|----------------------------------|-----------------------------------------|---------------|-----------|---------|--|--|--|--|--|--|--|--|
| $\mathbf{1}$ .<br>Exportuji<br>Exportováno<br>Smazat<br>Ŵ |                                  |                                         |               |           |         |  |  |  |  |  |  |  |  |
| Vše<br>⊓                                                  | Začátek                          | Konec                                   | Velikost (KB) | Stav      | Činnost |  |  |  |  |  |  |  |  |
| П<br>$\mathbf{1}$                                         |                                  | 2021-11-05 11:45:07 2021-11-05 11:47:20 | 19987         | $\bullet$ | Ŵ<br>Ë  |  |  |  |  |  |  |  |  |
|                                                           |                                  |                                         |               |           |         |  |  |  |  |  |  |  |  |
|                                                           | Exportovaná velikost: 19987 KB   |                                         |               |           |         |  |  |  |  |  |  |  |  |
| ■                                                         | Nezobrazovat při dalším spuštění |                                         |               |           |         |  |  |  |  |  |  |  |  |

Obrázek 36: Dokončení exportu $\,$ 

- $1.$ Nejprve je nutné přepnutí na záložku exportováno $\,$
- $2.$ Složka k<br/>de se nachází video soubor.<br>

# 7 Export a import zařízení

V případě že potřebujete přesunout nastavené přístupy na nové zařízení a nechcete je všechny znovu přidávat ručně je možné využít exportu a importu kompletních zařízení.

#### 7.1 Export

| SMART PSS                                    |                                    |                     | <b>Zařízení</b> Živý náhled(1) $\pm$ |                        |                        |                |       |              |                        |  |                        | $\bullet$ 0 1 $\frac{1}{2}$ $\frac{1}{2}$ $\frac{1}{2}$ $\frac{1}{2}$ $\frac{1}{2}$ $\frac{1}{2}$ $\frac{1}{2}$ $\frac{1}{2}$ $\frac{1}{2}$ $\frac{1}{2}$ $\frac{1}{2}$ $\frac{1}{2}$ $\frac{1}{2}$ $\frac{1}{2}$ $\frac{1}{2}$ $\frac{1}{2}$ $\frac{1}{2}$ $\frac{1}{2}$ $\frac{1}{2}$ $\frac{1}{2}$ $\frac{1}{2}$ $\$<br>09:42:13 |
|----------------------------------------------|------------------------------------|---------------------|--------------------------------------|------------------------|------------------------|----------------|-------|--------------|------------------------|--|------------------------|----------------------------------------------------------------------------------------------------|
| Aut. vyhled                                  | $+$ Phdat                          | <sup>1</sup> Smazat | > Import                             | 2.<br>$\hat{y}$ Záloha |                        |                |       |              |                        |  | Všechna zařízení: 1    | Online zařízení: 1                                                                                                    |
|                                              | Všechna zaříz. Zašifrovat zařízení |                     |                                      |                        |                        |                |       |              |                        |  |                        |                                                                                                    |
| $\begin{pmatrix} 0 \\ 0 \end{pmatrix}$<br>ő. |                                    | Název               | $\blacktriangle$                     | IP/domén.název         | Typ zařízení           | Model zařízení | Port  | Číslo kanálu | Online stav            |  | SN                     | Činnost                                                                                                    |
| $\mathbf{1}$                                 |                                    | Doma                |                                      | 192.168.100.241        | $_{\tiny{\text{DVR}}}$ | XVR5108HS-X    | 37777 | 8/0/0/0      | $\bullet$<br>Připojeno |  | 5E0 Service Concerning | $\mathscr{O} \otimes \mathbb{P}$ û                                                                                                    |
|                                              |                                    |                     |                                      |                        |                        |                |       |              |                        |  |                        |                                                                                                    |
|                                              |                                    |                     |                                      |                        |                        |                |       |              |                        |  |                        |                                                                                                    |
|                                              |                                    |                     |                                      |                        |                        |                |       |              |                        |  |                        |                                                                                                    |
|                                              |                                    |                     |                                      |                        |                        |                |       |              |                        |  |                        |                                                                                                    |
|                                              |                                    |                     |                                      |                        |                        |                |       |              |                        |  |                        |                                                                                                    |
|                                              |                                    |                     |                                      |                        |                        |                |       |              |                        |  |                        |                                                                                                    |
|                                              |                                    |                     |                                      |                        |                        |                |       |              |                        |  |                        |                                                                                                    |
|                                              |                                    |                     |                                      |                        |                        |                |       |              |                        |  |                        |                                                                                                    |
|                                              |                                    |                     |                                      |                        |                        |                |       |              |                        |  |                        |                                                                                                    |
|                                              |                                    |                     |                                      |                        |                        |                |       |              |                        |  |                        |                                                                                                    |
|                                              |                                    |                     |                                      |                        |                        |                |       |              |                        |  |                        |                                                                                                    |
|                                              |                                    |                     |                                      |                        |                        |                |       |              |                        |  |                        |                                                                                                    |
|                                              |                                    |                     |                                      |                        |                        |                |       |              |                        |  |                        |                                                                                                    |
|                                              |                                    |                     |                                      |                        |                        |                |       |              |                        |  |                        |                                                                                                    |
|                                              |                                    |                     |                                      |                        |                        |                |       |              |                        |  |                        |                                                                                                    |
|                                              |                                    |                     |                                      |                        |                        |                |       |              |                        |  |                        |                                                                                                    |
|                                              |                                    |                     |                                      |                        |                        |                |       |              |                        |  |                        |                                                                                                    |
|                                              |                                    |                     |                                      |                        |                        |                |       |              |                        |  |                        |                                                                                                    |
|                                              |                                    |                     |                                      |                        |                        |                |       |              |                        |  |                        |                                                                                                    |
|                                              |                                    |                     |                                      |                        |                        |                |       |              |                        |  |                        |                                                                                                    |
|                                              |                                    |                     |                                      |                        |                        |                |       |              |                        |  |                        |                                                                                                    |
|                                              |                                    |                     |                                      |                        |                        |                |       |              |                        |  |                        |                                                                                                    |

Obrázek 37: Výběr zařízení pro export

- 1. Nejprve vybereme zařízení které chceme exportovat, případně vybereme všechny.
- 2. Zahájíme zálohu

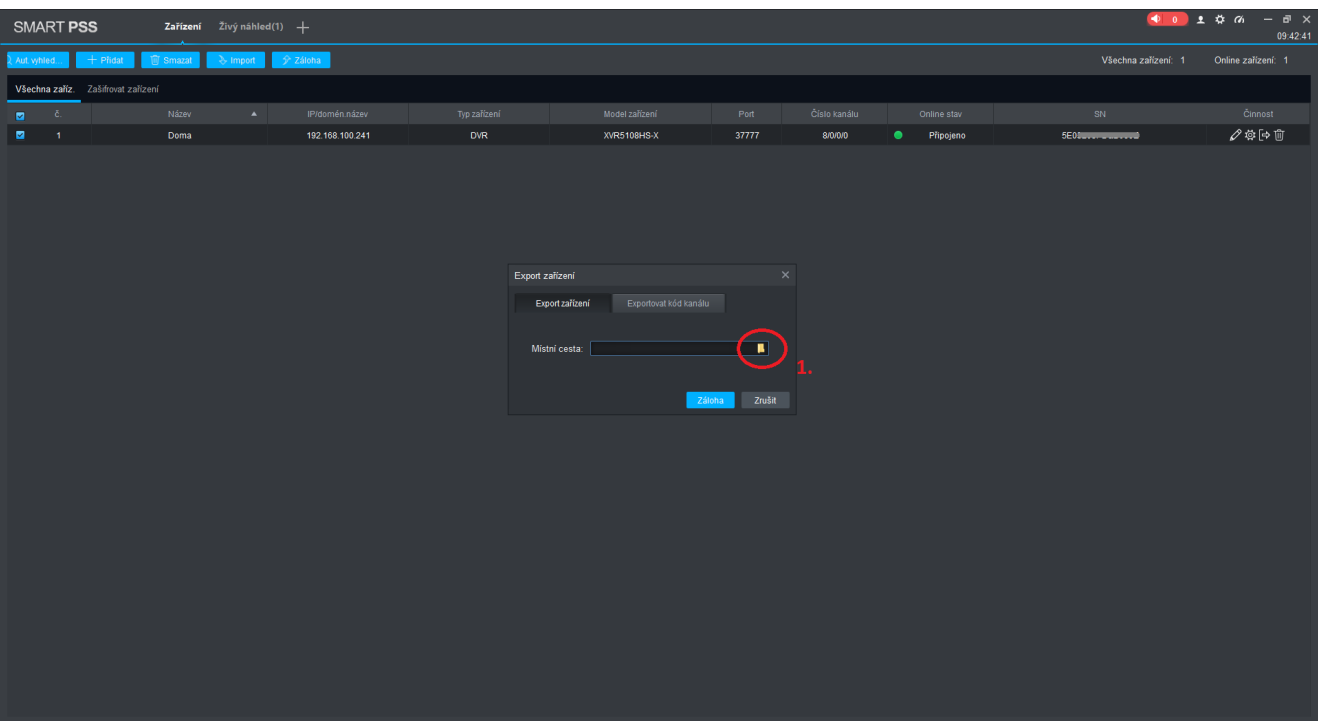

Obrázek 38: Výběr umístění

1. Vybereme umístění kam se uloží konfigurační soubor

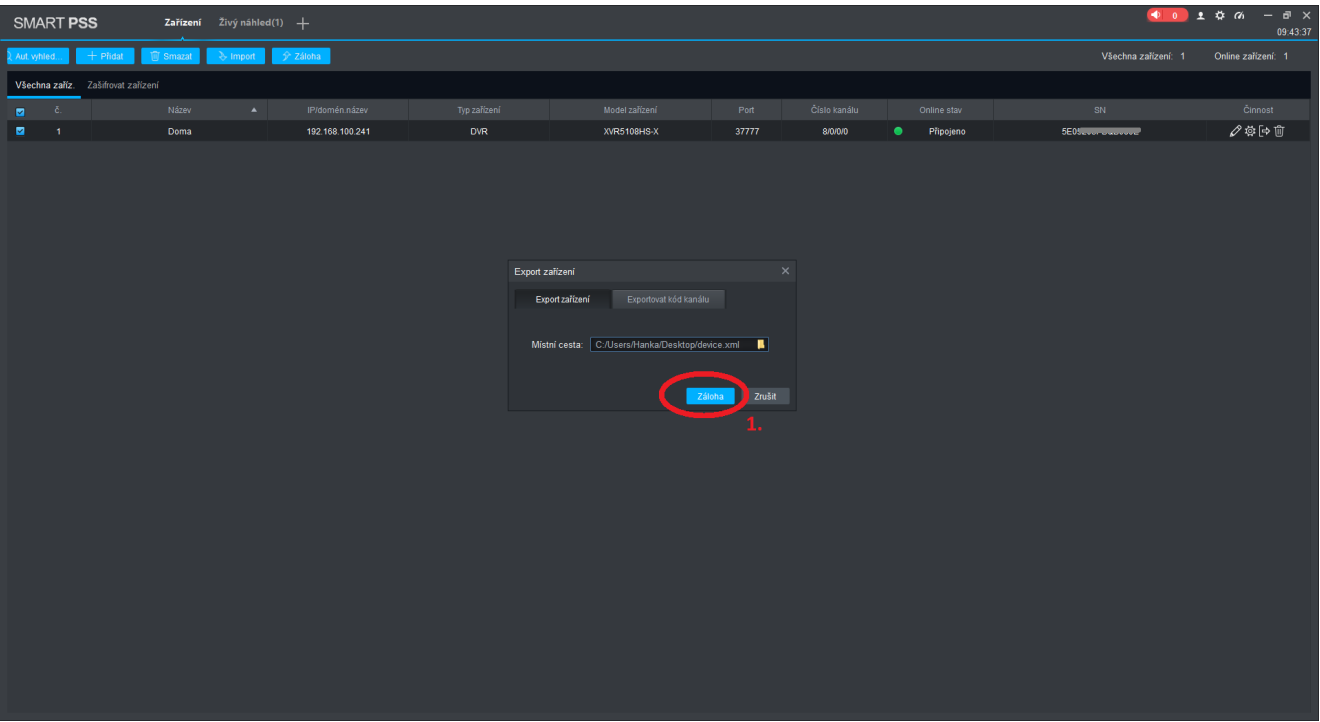

### Obrázek 39: Potvrzení a export

1. Zahájíme $\mathop{\rm export}\nolimits$ 

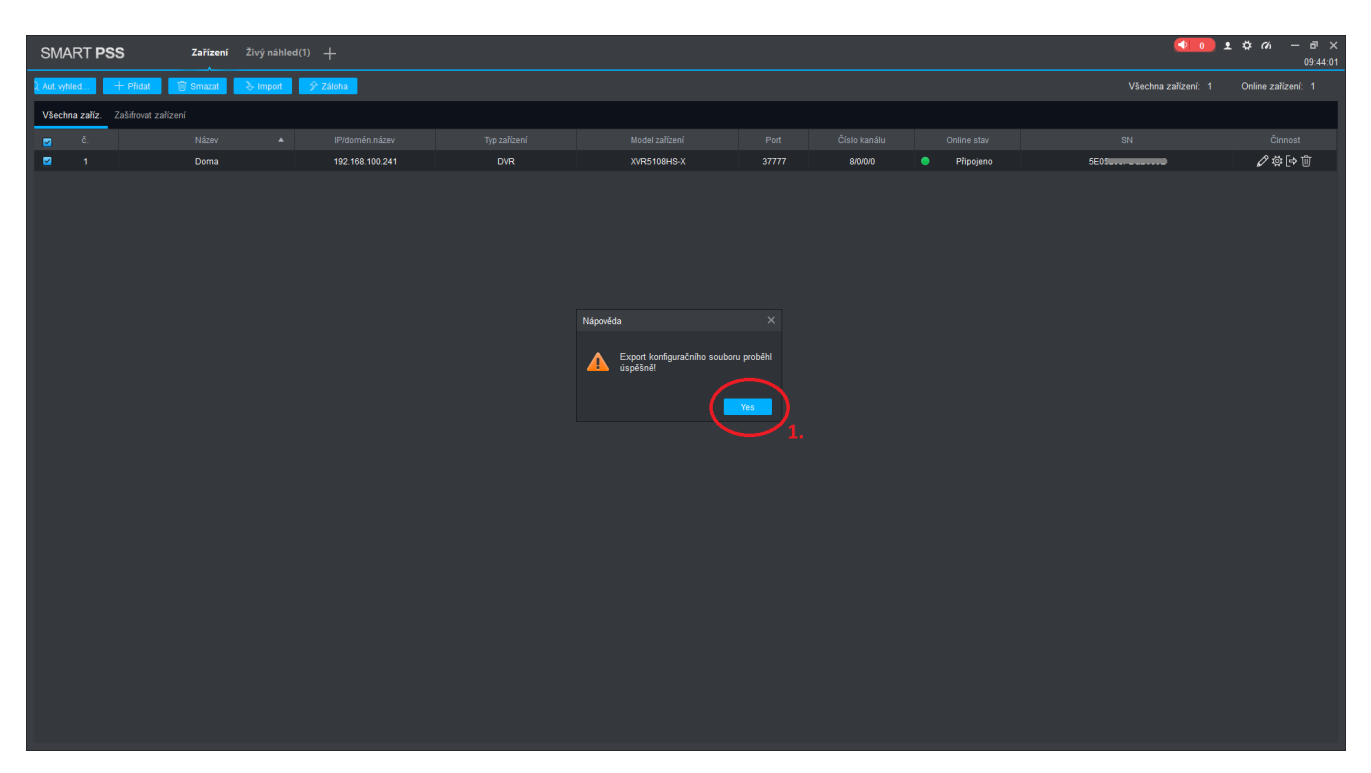

Obrázek 40: Export dokončen

1. Úspěšně dokončený export

## 7.2 Import

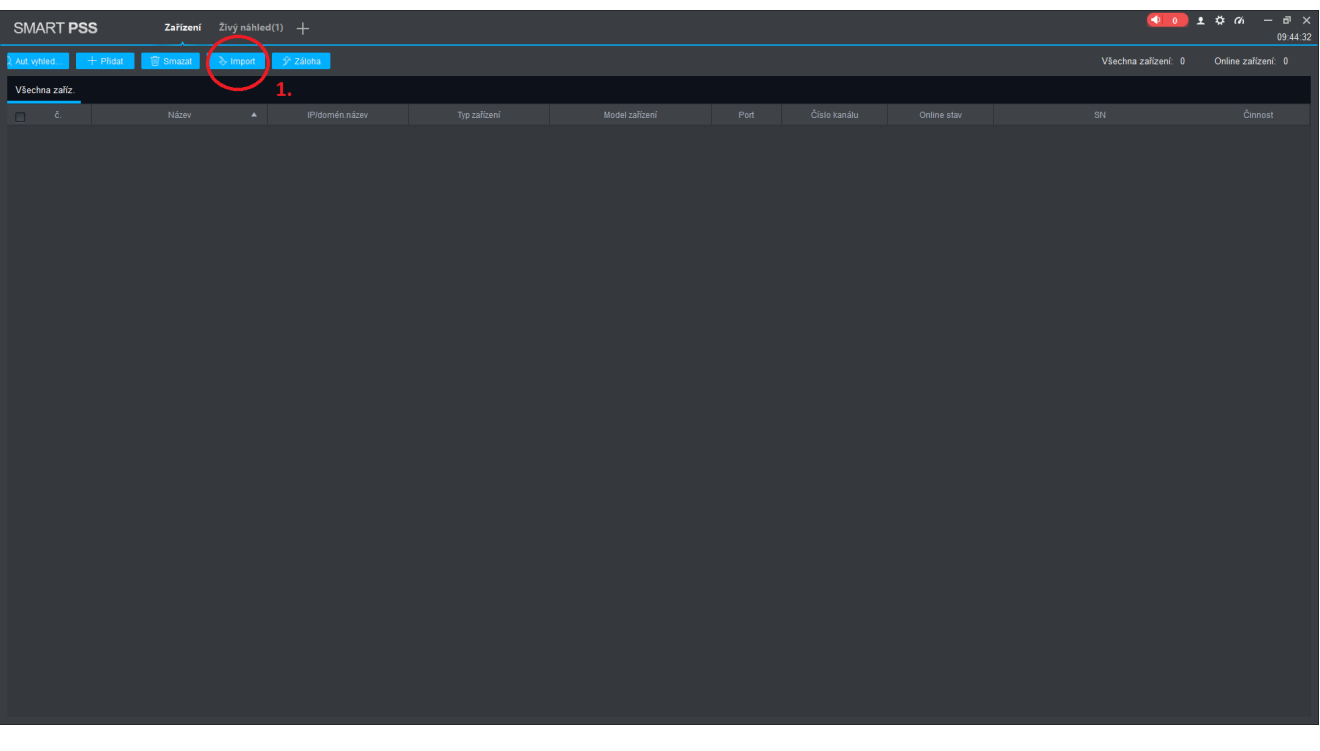

Obrázek 41: Výběr zařízení pro export

1. Zahájíme import

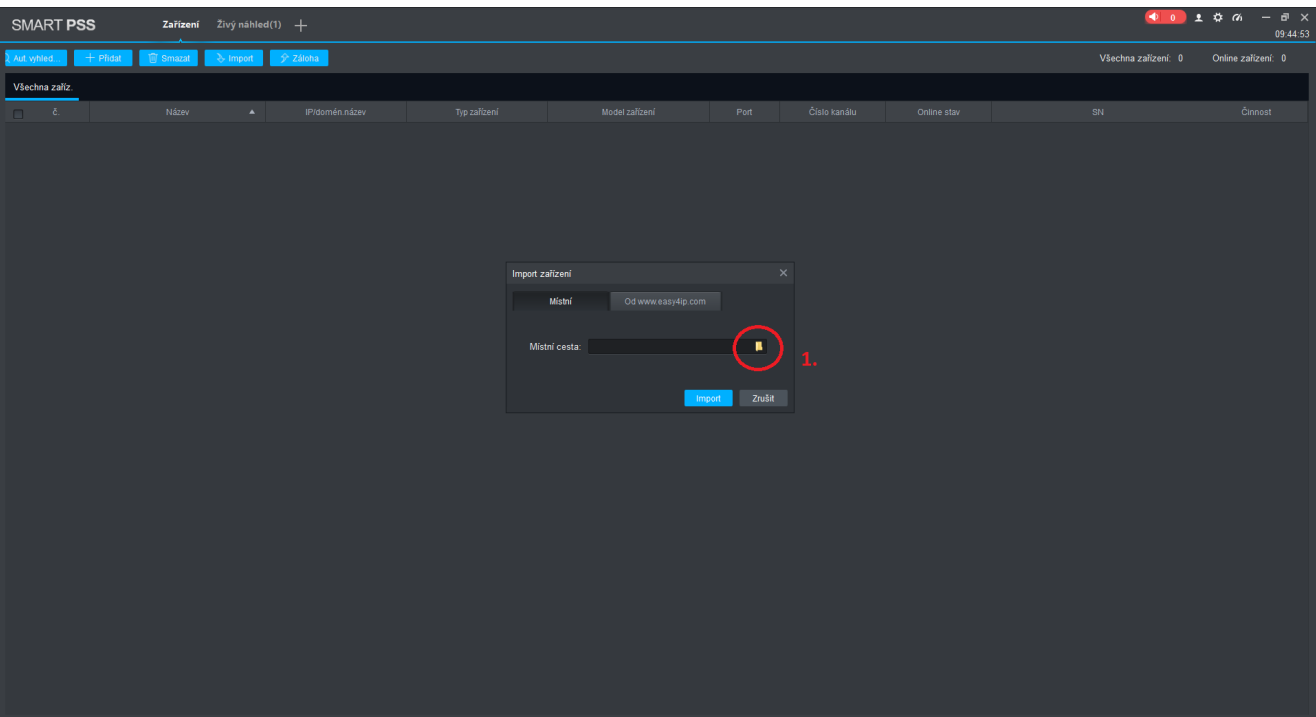

Obrázek 42: Výběr umístění

 $1. \,$ Vybereme umístění kde se nachází konfigurační soubor

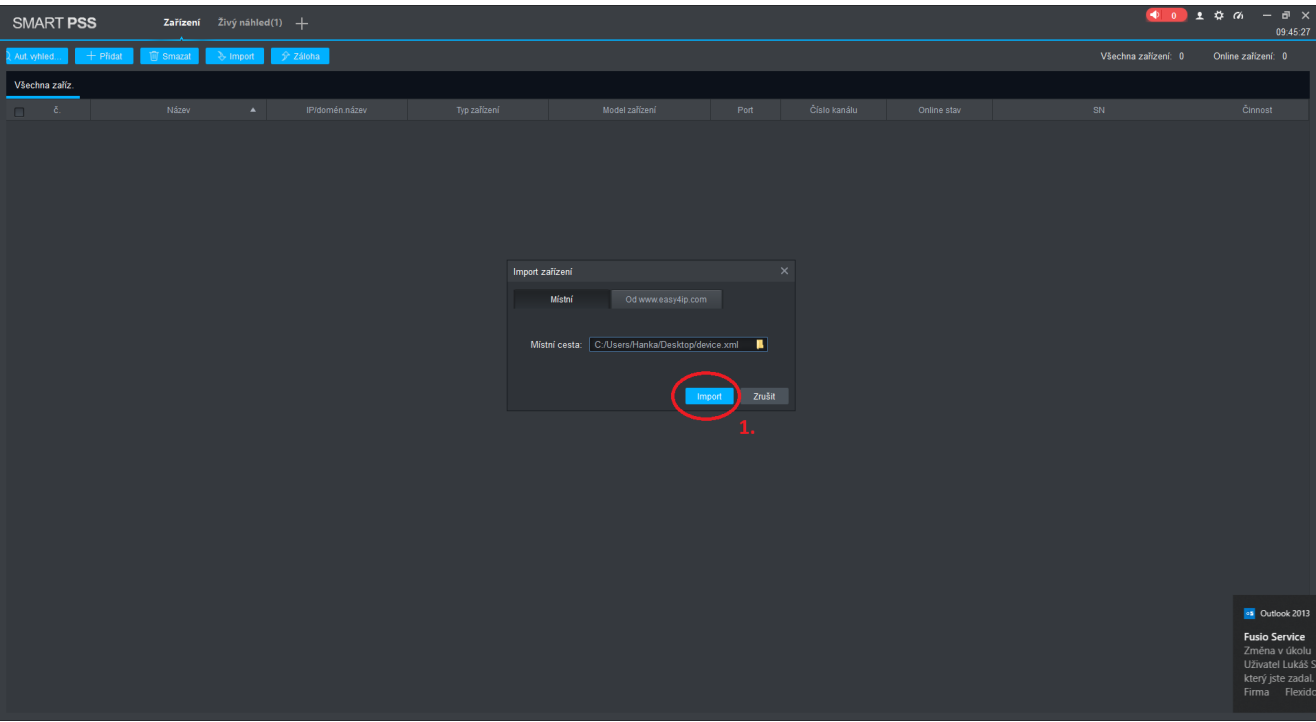

Obrázek 43: Potvrzení a import

 $1.$  Potvrdíme import

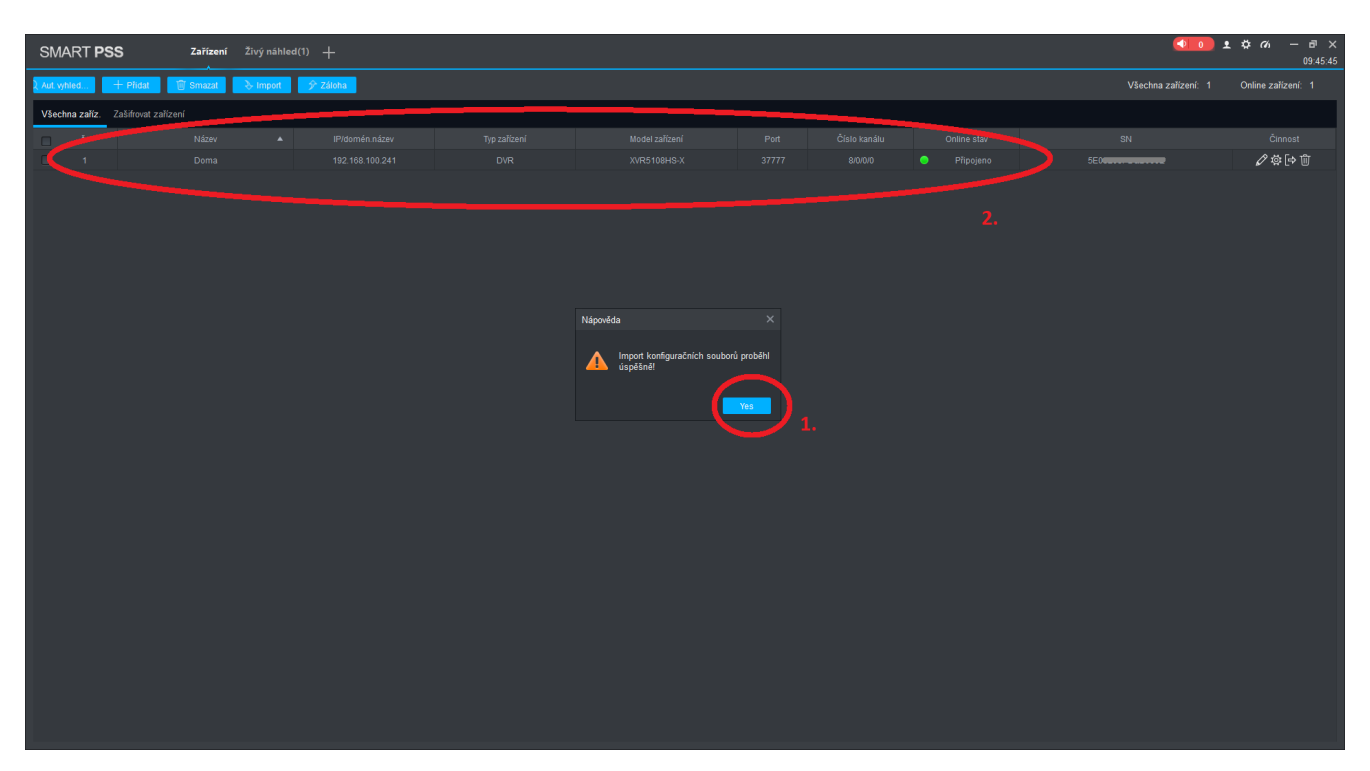

Obrázek 44: Import dokončen

- $1.$ Úspěšně dokončený import
- $2.$ Úspěšně přidané zařízení  $\,$

# 8 Řešení problémů

#### 8.1 Zařízení se nepřipojí

V případě že se po vyplnění indetifikátoru zařízení nepřipojí jsou zde možné dvě hlavní příčiny

#### 8.1.1 Neplatné uživatelské jméno

Pro zadané přihlašovací údaje se nelze připojit. Zkontrolujte správnost údajů, ověřte že je účet platný a zkuste zařízení přidat znovu

#### 8.1.2 Offline

Zřízení není připojeno k internetu. Zkontrolujte, zda na straně zařízení je funkční internetové připojení. V případě že k tomuto problému dojde při výměně modemu, je nutné zkontrolovat sítové nastavení.

# 9 Zpětná vazba

V případě dotazu či zpětné vazby prosím o zasílaní informaci na hrbacekz@hrbacekservis.cz